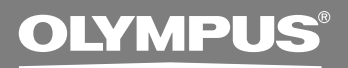

# DIRECTREC **DR-2000 Executive Kit**

## **INSTRUCTIONS**

**EN INSTRUCTIONS FR MODE D'EMPLOI DE BEDIENUNGSANLEITUNG**

**Thank you for purchasing an Olympus DIRECTREC. Please read these instructions for information about using the product correctly and safely.**

**Keep the instructions handy for future reference.**

This product is equipped with the following features.

- **New and improved microphone system reduces extraneous sounds such as wind or machine noise created while recording and thus enabling a higher quality of sound recording than ever before.**
- **New design and location of buttons enable single-handed control without ever having to visually check the placement of function buttons. Directrec fits easily into your hand providing effortless control coupled with superb dictation experience (**☞ **P. 4).**
- **The Directrec has 3 programmable (A, B, C) buttons (**☞ **P. 30, 31).**
- All button functions are easily customized to suit a particular preference or any **recording environment (**☞ **P. 30 - 34).**
- **USB Audio Device Directrec, can be used as a USB microphone or USB speaker when connected to a PC. In addition, a powerful built-in speaker provides hifidelity acoustic playback.**
- **Directrec can be used as a remote-control for the DSS Player Pro (referred to as DSS Player from now on) not only for direct recording, but also when editing recorded files on a PC.**
- **Directrec can save a recording as a file on a PC in DSS (Digital Speech Standard) format.**
- **Two recording modes, SP (Standard Playback) mode or LP (Long Playback) mode (**☞ **P. 20).**
- **Microphone sensitivity can be adjusted to better suit recording conditions and environment (**☞ **P. 20).**
- **Multi-level priority setting (**☞ **P. 24).**

OLYMPUS IMAGING CORPORATION holds the copyrights for DSS Player Pro software and the instructions (this manual).

Microsoft and Windows are registered trademarks of Microsoft Corporation.

Intel and Pentium are registered trademarks of Intel Corporation.

Other product and brand names mentioned herein may be the trademarks or registered trademarks of their respective owners.

## **Table of Contents**

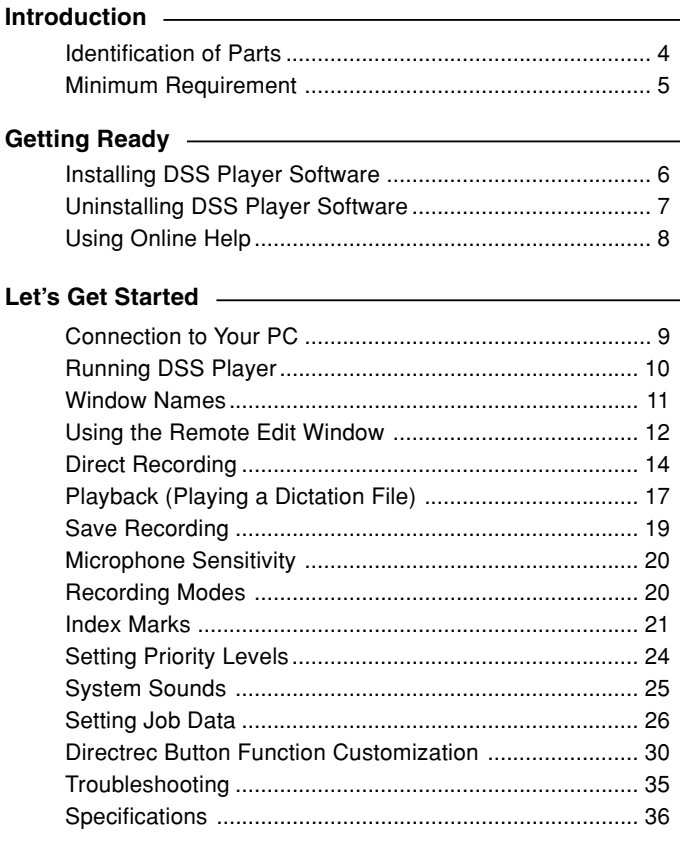

### **User Support**

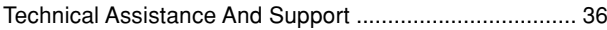

## **Identification of Parts**

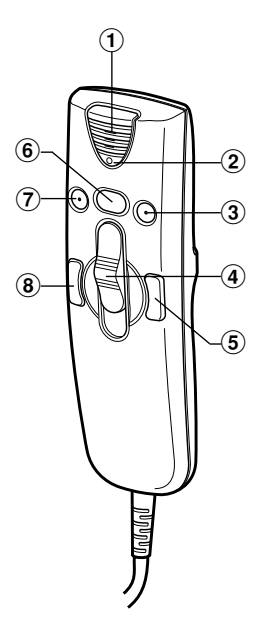

- **Built-in microphone**
- **Record/Play indicator light**
- **B (Programmable) button**
- **Slide REC (Record)/**

### **STOP/**

### **PLAY/**

- **REV (Review) switch**
- **FF (Fast Forward) button**
- **NEW button**
- **A (Programmable) button**
- **REW (Rewind) button**
- **Built-in speaker**
- **C (Programmable) button**
- !**USB Cable**

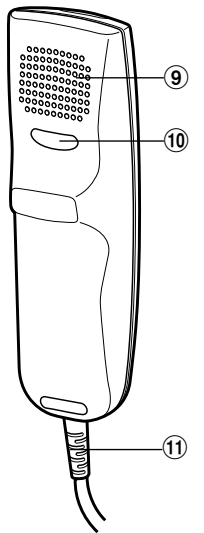

Make sure that your computer meets the Minimum requirements listed below. Please check with your system administrator or your Olympus Professional Dealer.

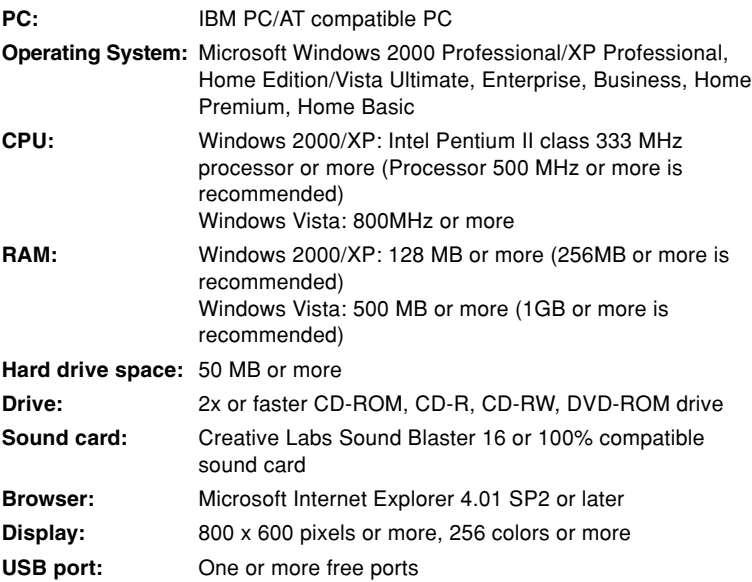

# **Installing DSS Player Software**

Before you connect your Directrec to your PC, you must first install the DSS Player software.

Make sure to exit all running applications, eject the floppy disk if you are using one, and logon as administrator if you are running Windows 2000/XP (Professional only) on the network.

**<sup>1</sup> Insert Olympus DSS Player CD into the CD-ROM drive.**

The installation program will start automatically.

If the installation program does not start automatically, browse your CD-ROM drive and execute "setup.exe".

**<sup>2</sup> The installation Language Selection dialog box appears.**

Select the desired language.

**3 Register user information.**<br>
Enter your name, company name, and license ID number (serial number).<br>
The license ID number is printed on the license ID card included inside. The license ID number is printed on the license ID card included inside the recorder package.

Click the [Next] button. When a confirmation dialog box appears, click the [Yes] button.

### **<sup>4</sup> Proceed with the installation according to the instructions on the screen.**

# **Uninstalling DSS Player Software**

To uninstall any of the software components of the DSS player software installed on your PC, follow the steps below.

- **<sup>1</sup> Exit DSS Player program.**
- **<sup>2</sup> Click the [start] button on the taskbar.**
- **<sup>3</sup> Select [Add/Remove programs] from the [Control Panel].** A list of installed applications is displayed.
- **<sup>4</sup> Select [Olympus DSS Player Pro], then click the [Change/Remove] button.**

**<sup>5</sup> Proceed with the uninstallation according to the instructions on the screen.**

..............................................................................................................................

### **Note**

• Uninstallation does not erase the stored dictation files.

For information on the DSS Player usage and features, refer to the online Help. **To start online Help:**

- **• Click the [start] button, then select [All Programs], [Olympus DSS Player Pro], [Dictation Help].**
- **• While DSS Player is running, select the [Help] menu, [Contents].**
- **• While DSS Player is running, press F1 on the keyboard.**

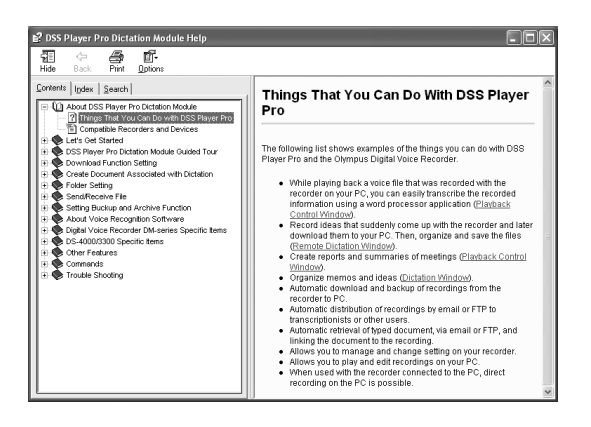

......................................................................................................................................

#### **Note**

• For more information on menus and operations, refer to Online Help. Online Help is available after the DSS Player is installed.

## **Connection to Your PC**

Be sure to install the DSS Player software before connecting the Directrec to the PC. However, if you do connect the Directrec before or during the software installation, the "Add New Hardware Wizard" will appear. In this case, cancel the wizard by pressing the [Cancel] button in the wizard screen and then install or continue the installation of DSS Player software.

## **Connecting to Your PC Using the USB Cable**

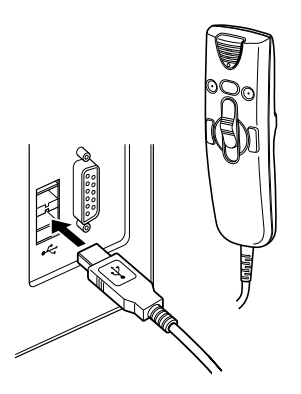

**<sup>1</sup> Connect the Directrec USB cable directly into the USB port or USB hub of your PC.**

### **Disconnecting from Your PC**

### **<sup>1</sup> Disconnect the Directrec USB cable from your PC USB port or USB hub.**

#### **Notes**

• Some PCs and USB hubs may not supply sufficient power and the Directrec fails to connect. Refer to your PC User's Manual regarding the USB port or USB hub on your PC.

......................................................................................................................................

- When using a USB hub to connect the Directrec, always use a self-powered (AC adapter) USB hub.
- Never disconnect the USB cable while the record/play indicator light is flashing. If you do, the data will be destroyed.

# **Running DSS Player**

By default, connecting the Directrec to your PC will start the application automatically.

### **Disabling automatic start**

- **1** Right-click the Device Detector icon in the System Tray in the lower right hand corner of the screen, then select "Settings **startup application".**
- 
- **2 Click [DSS Player Pro].**<br>The check mark on [DSS Player Pro] disappears.

**Manual start**

**<sup>1</sup> Start Windows.**

**<sup>2</sup> Click the [start] button, then select [All Programs].**

All program menus will be displayed.

**<sup>3</sup> Select [Olympus DSS Player Pro], then click [Dictation Module].**

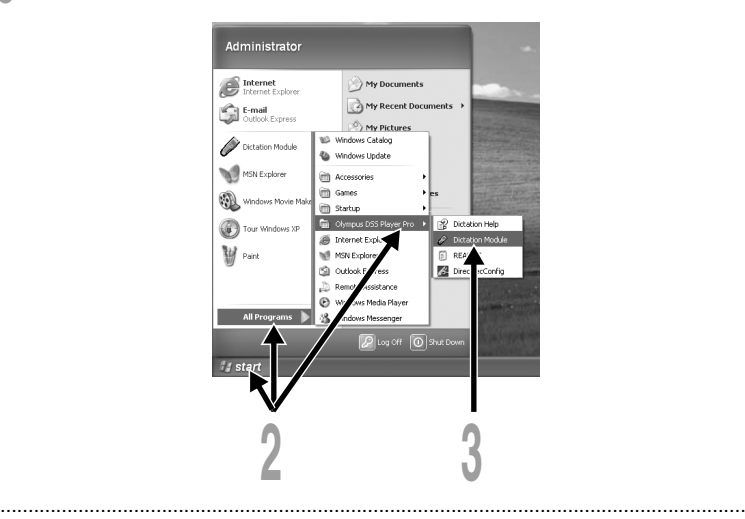

#### **Note**

• If you connect the Directrec before installing DSS Player, the "Add New Hardware Wizard" dialog box will open. If this happens, click [Cancel] to exit the wizard, then install the DSS Player software.

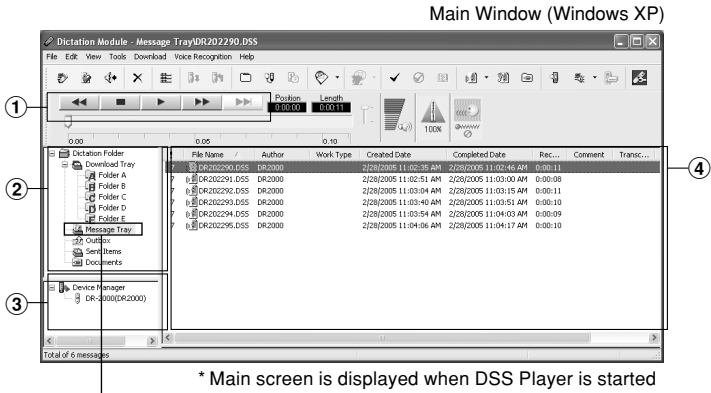

Massage Tray

### 1**Playback Control Bar**

Provides the control buttons to play and stop dictation files.

### 2**Dictation Tree View**

Displays the directory structure of the DSS, WAV-format files stored on your PC's hard disk.

Recordings made using Directrec will be saved as a file in the Message Tray  $\left(\sqrt{3}$ ) in the Dictation Folder  $\left(\frac{3}{2}\right)$ .

### 3**Device Tree View**

Displays the directory structure of the Directrec.

### 4**Dictation List View**

Displays the dictation files in the folder selected in  $(2)$  and  $(3)$ .

## **Using the Remote Edit Window**

For enjoyable recording experience, use Directrec with the DSS Player software to record to your PC. The DSS Player can be configured to provide you with complete remote control over your recording session from the Directrec without the use of the PC mouse.

**Starting the [Remote Edit] window for the DSS Player main window**

**<sup>1</sup> Ensure Directrec is properly connected to your PC and then start the DSS Player.**

DSS Player main window appears.

**<sup>2</sup> From the DSS Player main window, click the [File] menu, then select [New File...], or click the**  $\frac{m}{2}$  **icon.** 

[Remote Edit] window appears.

**<sup>3</sup> Directrec button functions are completely supported when the [Remote Edit] window is open.**

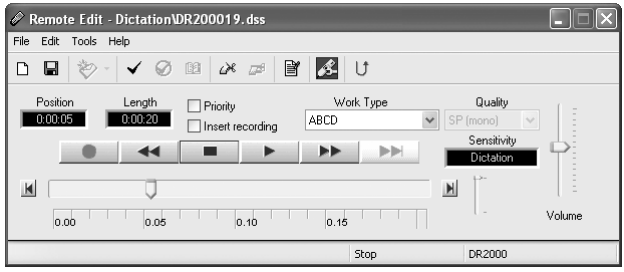

#### **Notes**

• Ensure that the [Remote Edit] window is open when you use Directrec, or the remote control will not function.

......................................................................................................................................

• The [Remote Edit] window can also be displayed without opening the main menu when starting the DSS Player (☞ P. 13).

### **Starting the [Remote Edit] window without opening the DSS Player main window**

With a push of a button on the Directrec, you can set your PC to open the [Remote Edit] window directly without entering the DSS Player main window.

- **<sup>1</sup> From the DSS Player main window, click the [Tools] menu, select [Options...], then click the [Directrec] tab.**
- **<sup>2</sup> Check [Start Remote Edit window automatically when Dictation Module is launched] and then click the [OK] button.**

The pre-settings are now complete.

When pre-settings are checked, the computer recognizes the Directrec device connection as the DSS player starting, and opens the [Remote Edit] window without opening the main application window ( $\mathbb{R}$  P. 11).

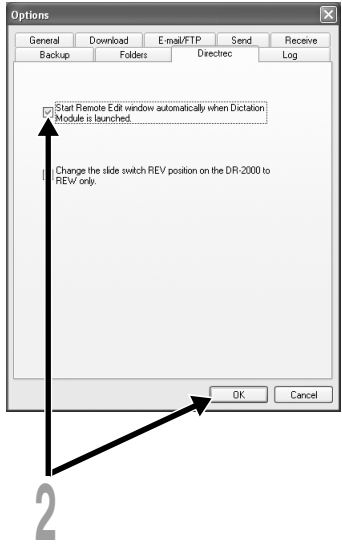

### **New Recording**

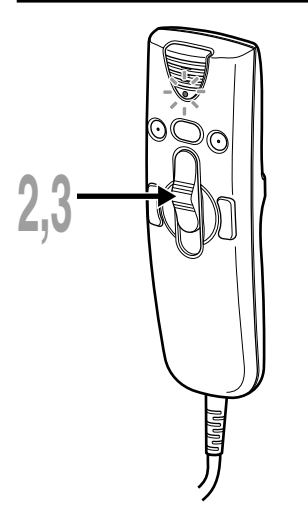

**<sup>1</sup> From the DSS Player main window, click the [File] menu, then select [New File], or** click the **>** icon.

[Remote Edit] window appears.

**<sup>2</sup> Move the slide switch on the Directrec to the REC position or press the (Record) button in the [Remote Edit] window to start recording.**

The red record/play indicator light on Directrec will become lit. Point the microphone at the sound source.

**<sup>3</sup> Move the slide switch on the Directrec to the STOP position or press the (Stop) button to stop recording.** If you want to append additional recordings to the same file, Move the slide switch on the Directrec to the REC position or press the button again. ۰

**Current recording time Remaining recording time**

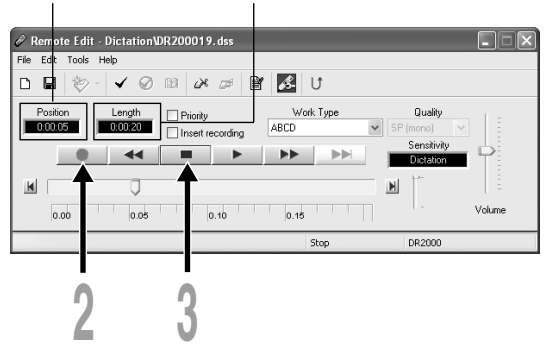

## **Overwrite Recording**

You can overwrite a previous recording from any point within the file. Note that the overwritten recordings will be premanently erased.

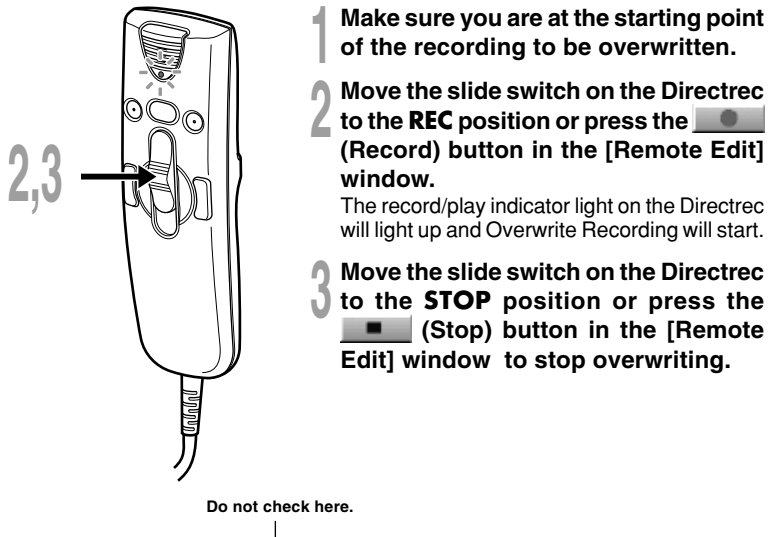

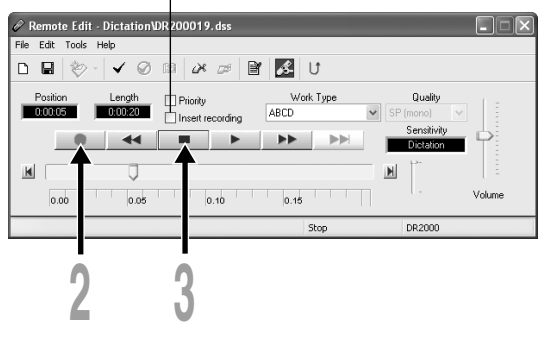

#### **Notes**

• Ensure that the "Insert recording" box (☞ P. 16) in the [Remote Edit] window is not checked or the overwrite recording will not proceed.

......................................................................................................................................

• You cannot select a different recording mode (SP, LP) than that of the original file before overwriting a recording.

## **Insert Recording**

Additional recording can be inserted into a previously recorded file.

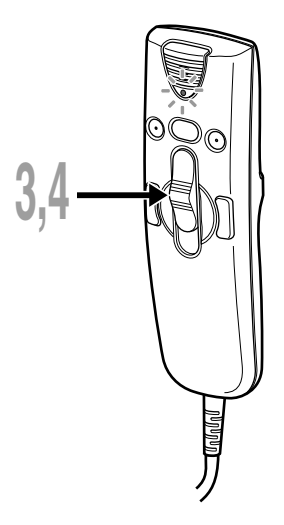

- **<sup>1</sup> Check ( )"Insert recording" box in the [Remote Edit] window.**
- **<sup>2</sup> Make sure you are at the right position in the file where recording insert should take place.**
- **<sup>3</sup> While playing the file, move the slide switch on the Directrec to the REC position or press the (Record) button in the [Remote Edit] window to start inserting an additional recording.**

The red record/play indicator light on Directrec will become lit.

**<sup>4</sup> Move the slide switch on the Directrec to the STOP position or press the (Stop) button in the [Remote Edit] window to the stop inserting the additional recording.**

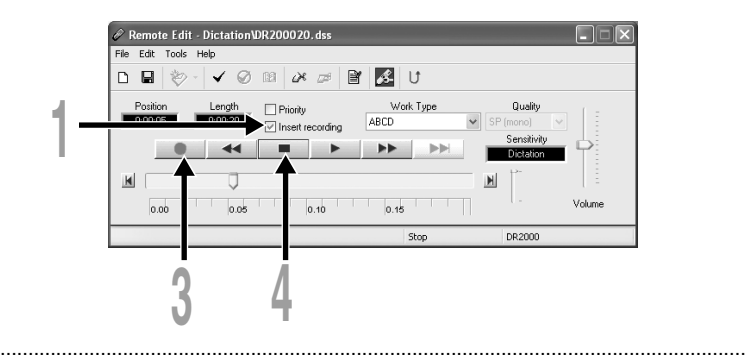

### **Notes**

- Ensure that the "Insert recording" box in the [Remote Edit] window is checked or the recording will not be inserted.
- If you place the slide switch in the STOP position for more than two seconds while moving the slide switch from the PLAY position to the REC position, the Inserted recording will be cancelled.
- You cannot select a different recording mode (SP, LP) than that of the original file before overwriting a recording.

# **Playback (Playing a Dictation File)**

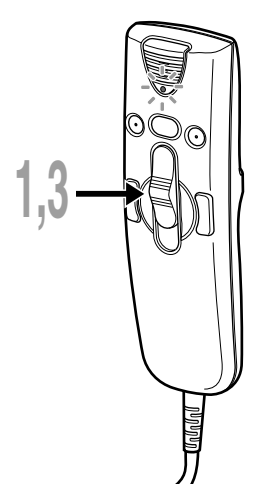

**<sup>1</sup> Move the slide switch on the Directrec to the PLAY position or press the (Play) button in the [Remote Edit] window to start playback.**

The green record/play indicator light on Directrec will become lit.

**<sup>2</sup> Adjust the volume slider in the [Remote Edit] window to the required level.**

The recording will be played through the Directrec speaker.

**<sup>3</sup> Move the slide switch on the Directrec to the STOP position or press the (Stop) button in the [Remote Edit] window at any point you want to stop the playback.**

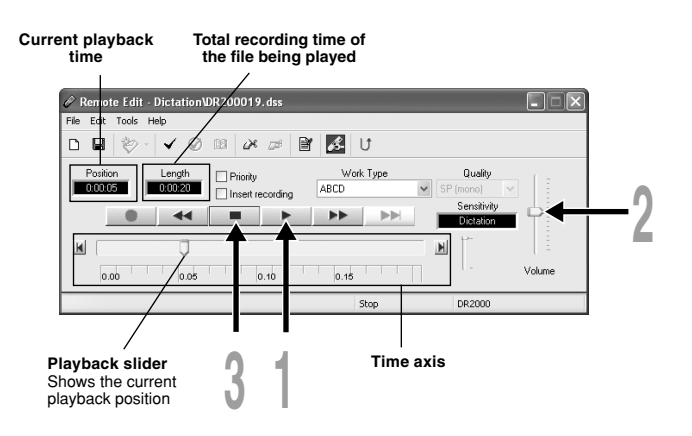

### **Playback functions**

Various functions are available with Directrec and the [Remote Edit] window to playback a recorded file.

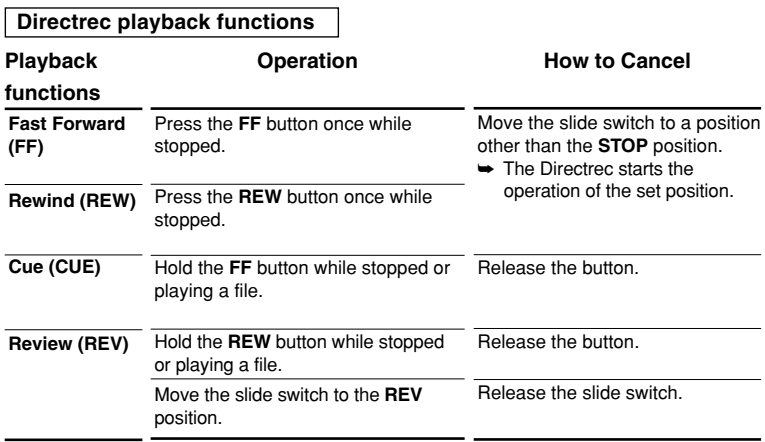

### **Functions using the [Remote Edit] window**

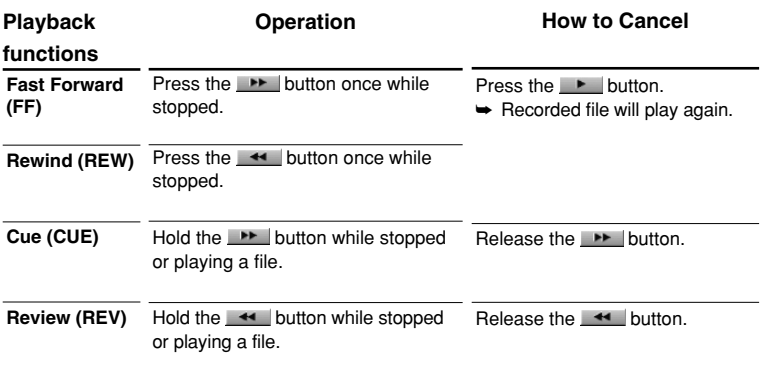

• Please refer to our Online Help for further information about Directrec functions and controls (☞ P. 8).

## **Save Recording**

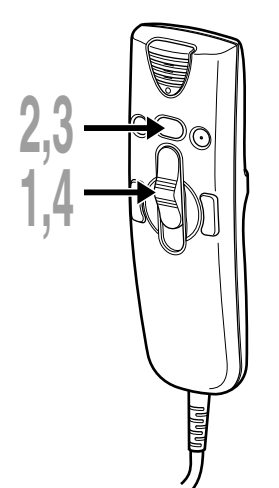

- **1 1 To** save the current recording, move the slide switch on the Directrec to the **STOP position or press the (Stop) button to stop recording.**
- **2 Either press the NEW button on the Directrec or click the <b>D** icon on the theories that the induced by the state of  $\mathbb{R}$ **toolbar in the [Remote Edit] window.** [File Save] window will appear to save the data.
- **<sup>3</sup> To save the file, either press the NEW button on Directrec or click the [Save] button on the [Remote Edit] window.** The recorded data will be saved.
- **<sup>4</sup> The Directrec is now available for recording on a new file.**
	- **Move the slide switch on the Directrec to the REC position or press the (Record) button in the [Remote Edit] window to start recording.**

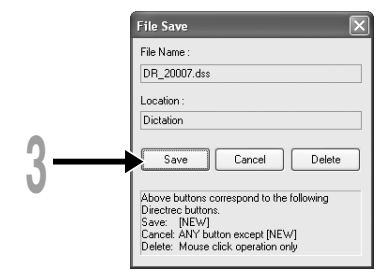

### **File Name Format**

File names are assigned in the following manner.

### **DR\_2 0001.dss**

### **Extension**

**File number** .... A serial number automatically assigned by the DSS Player.

The ID that has been set on the Directrec. The default ID is "DR\_2000". The Author ID can be modified with DSS Player (☞ P. 26 - 28).

# **Microphone Sensitivity**

Microphone sensitivity is adjustable to meet recording needs.

### **<sup>1</sup> Select from the "Sensitivity" box either "Dictation" or "Conference" in the [Remote Edit] window.**

Conference :The high-sensitivity mode suitable for recording the ambient sounds. Dictation :The low-sensitivity mode suitable for recording dictation.

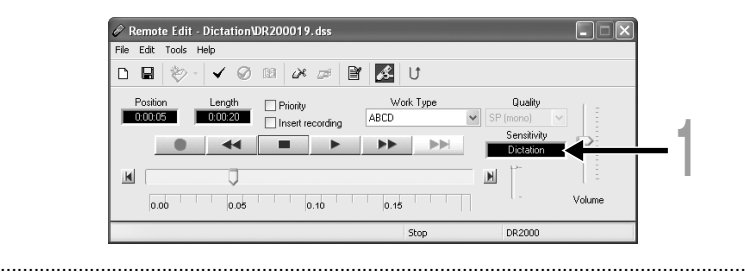

### **Note**

• If you want to record clear or noise-free dictation, select Dictation mode and place the microphone 5 to 10 cm (2 to 4 inches) from the source.

## **Recording Modes**

Two recording modes are available with the Directrec. SP (standard recording) and LP (long-term recording).

**<sup>1</sup> Select from the "Quality" box either "SP (mono)" or "LP (mono)" in the [Remote Edit] window.**

SP: Default recording mode.

LP: Can record in a smaller file size with the same recording time as the SP mode.

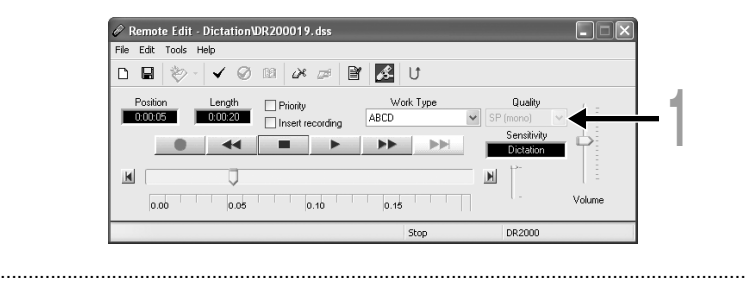

### **Note**

• Choose SP mode for recording meetings or lectures with crisp clarity.

Index marks can be placed in a file during recording or playback to provide a quick and easy way of identifying important sections in the file.

## **Setting an Index Mark**

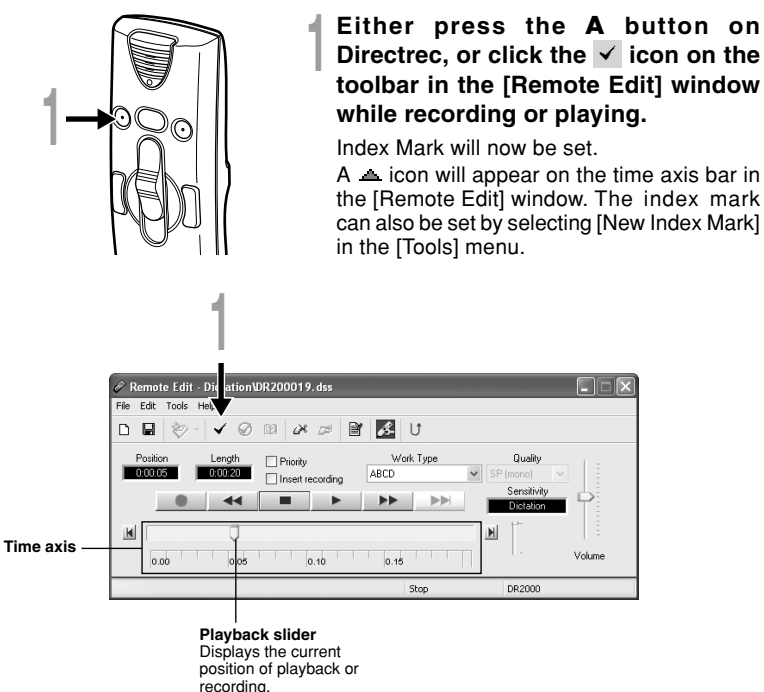

#### **Notes**

- Up to 16 index marks can be set in a file.
- Index marks cannot be set or cleared in a locked file. Please see the Online Help for further details (☞ P. 8).

......................................................................................................................................

**1**

## **Locating an Index Mark**

The  $\triangle$  icon on the time axis bar in the [Remote Edit] window indicates the position of the Index Mark. To jump to a marked position follow this procedure.

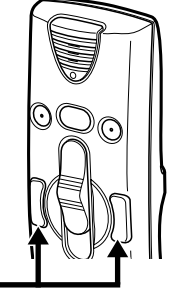

**<sup>1</sup> Either press FF or REW button on Directrec twice, or click the button on the [Remote Edit] window.** The Playback slider will automatically jump to the Index Mark $($   $\triangle$ ) position.

**Position of the Index Mark**

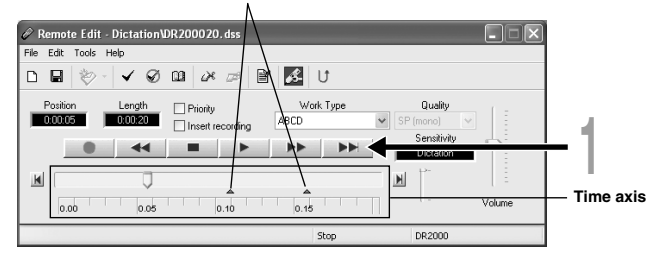

**Using the [View All Index Marks] window to jump to the Index Mark**

**<sup>1</sup> Click the icon on the toolbar in the [Remote Edit] window. Or, select the [View All Index Marks...] in the [Tools] menu.** The [View All Index Marks] window will appear.

**<sup>2</sup> Select the marked position you want to jump to and click [Skip].** Directrec will jump to the selected Index Mark position.

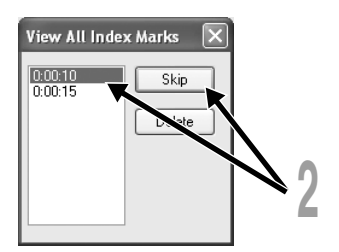

## **Clearing an Index Mark**

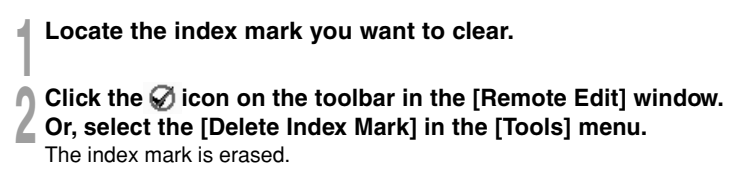

#### **Note**

• Index marks cannot be set or cleared in a locked file. Please see the Online Help for further details (<sub>■</sub> P. 8).

......................................................................................................................................

# **Setting Priority Levels**

You can set a priority level on each file recorded.

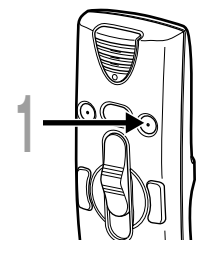

**1 Press the <b>B** button on Directrec.<br>
The "Priority" setting box in the [Remote Edit]<br>
window will be checked on and off every time window will be checked on and off every time this button is pressed.

- $\nabla$  With check : High level.
- $\Box$  Without check : Normal level.

You can also check the priority setting on /off by using the [Remote Edit] window.

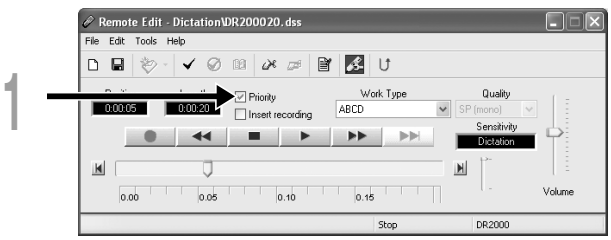

The Directrec beeps to alert you to button operations. System sounds may be turned off.

**1** Click the **interpret is a contract on the toolbar** in the [Remote Edit] window.<br>
Or, select the [Directrec Configuration Tool] in the [Tools] menu.

The [Directrec Configuration Tool] dialog box will appear.

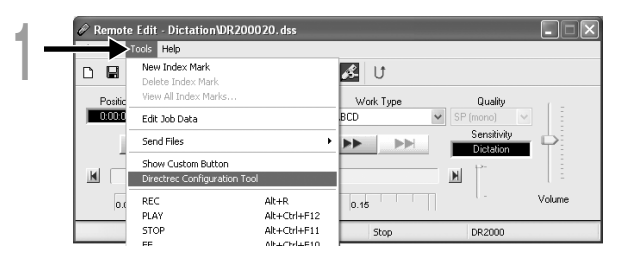

**<sup>2</sup> Select the [Customizing] tab and check the [Enable Beep Sound] box.**

 $\nabla$  With check: System sound is On.  $\Box$  Without check: System sound is Off.

**<sup>3</sup> Click [Upload Settings].** The settings are now completed.

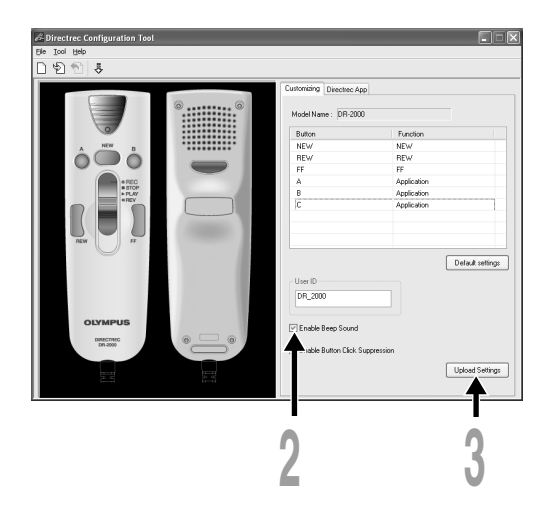

The files recorded in your PC by Directrec contain Author ID and Work Type as header information. The details in header information can be easily changed by using the DSS Player.

## **Registering Author ID and Work Type ID in DSS Player**

Up to the User ID and ten Work Type ID can be registrered in the DSS Player.

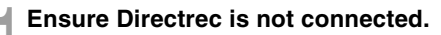

**<sup>2</sup> From the DSS Player main window, click the [Download] menu, then select [Create & Send Job Data...].**

The [Create & Send Job Data] window appears. Enter your Author ID or Work Type ID in the field indicated by the arrow.

**<sup>3</sup> Click the [Save] button.** Author ID or Work Type ID registration is now completed.

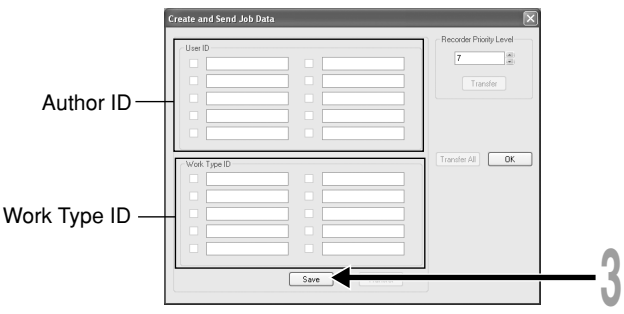

### **Directrec Default User ID to Directrec**

The Directrec User ID plays an essential part in the file naming process of new recordings. The default User ID is "DR\_2000". In order to change the default user ID, follow the procedure below.

**1 Click the <b>integral is the integral of the integral of the integral of the [Directrec Configuration Tool] in the [Tools] menu.**<br>The [Directrec Configuration Tool] in the [Tools] menu.

The [Directrec Configuration Tool] dialog box will appear.

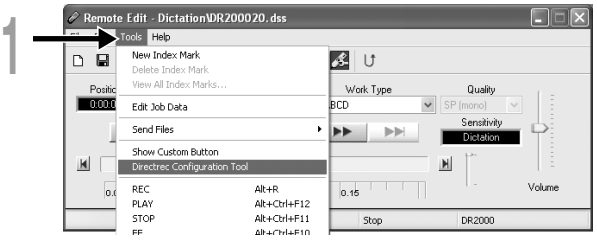

- 
- **2 Input your user ID into the [User ID] box and click [Upload Settings].**<br>The input User ID will be transferred to Directrec. The ID can be any combination of "A" to "Z". Numeric and/or " " and up to a maximum of 16 combination of "A" to "Z", Numeric and/or " ", and up to a maximum of 16 letters long.

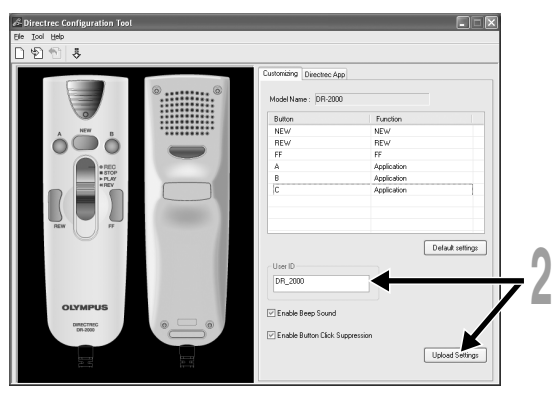

#### **Note**

• Never disconnect the USB access if the indicator light is flashing red. If you do so, the data may be destroyed.

......................................................................................................................................

## **Setting an Author ID**

Either the Directrec default Author ID or any DSS Player registered Author ID (☞ P. 26) can be set in as header information.

**1 Click the ight** icon on the toolbar in the [Remote Edit] window.

The [Set Job Data] window will appear.

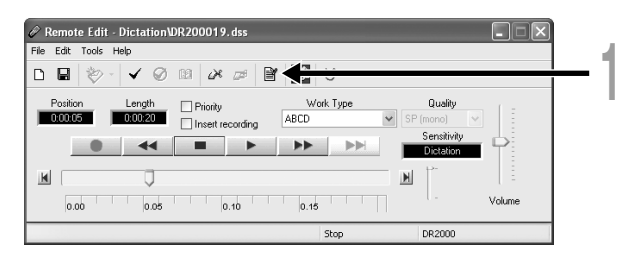

**<sup>2</sup> Select the desired Author ID from the Author ID list box.**

### **<sup>3</sup> Click the [OK] button.**

All recordings made by the author during the session will include the set ID as part of the header information.

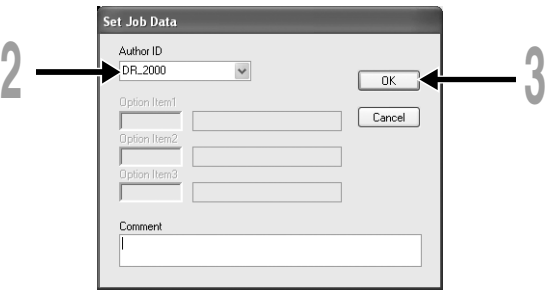

......................................................................................................................................

#### **Note**

• Directrec's "DR\_2000" is the default User ID.

## **Setting a Work Type**

Any Work Type registered ( $\square$  P. 26) in the DSS Player can be set as header information.

**<sup>1</sup> Select the registered Work Type in the Work Type ID setting in the [Remote Edit] window.**

All recordings made with the new Work Type ID will have the new Work Type as part of the header information.

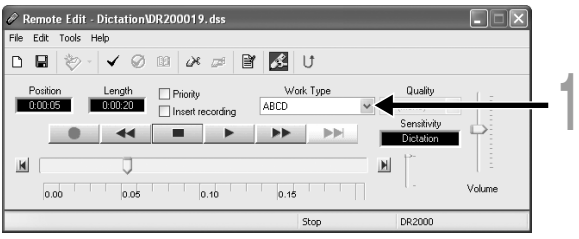

## **Directrec Button Function Customization**

Using [Directrec Configuration Tool], Directrec button functions can be easily customized to suit individual user needs.

## **Customizing Directrec Buttons**

**<sup>1</sup> Select [Directrec Configuration Tool] in the [Tools] menu in the [Remote** Edit] window. Or, click the **integral on the toolbar.** 

The [Directrec Configuration Tool] dialog box will appear.

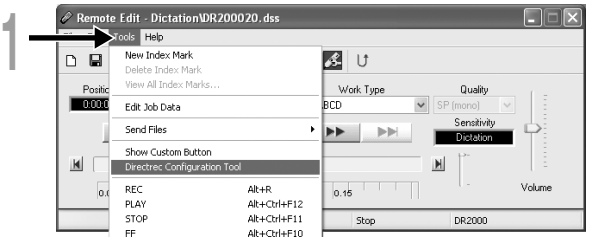

### **<sup>2</sup> Select the function to be assigned to each button and click [Upload Settings].**

The "Successfully upload setting" alert will appear and complete customization. If the "Failed to upload setting" alert appears, try the setting procedure once again.

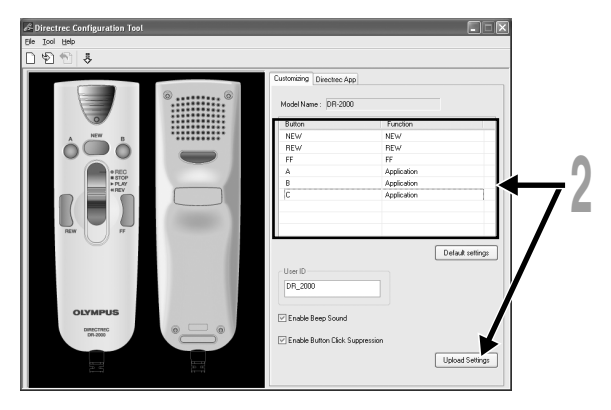

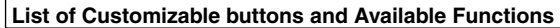

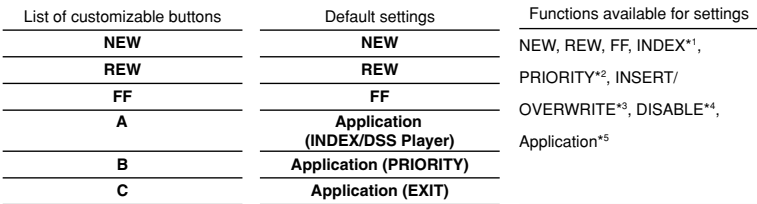

\*1: [INDEX] button function ....To insert an index mark using the [Remote Edit] window.

\*2: [PRIORITY] button function....To switch the "Priority" settings in the [Remote Edit] window.

- \*3: [INSERT/OVERWRITE] button function....To switch the Insert and Overwrite recording modes in the [Remote Edit] window.
- \*4: [DISABLE] button function..... No function will be assigned.
- \*5: [Application…] button function....

To programme to start a shortcut key for the DSS Player and a selected application by using the [Directrec APP] tab. Example: (EXIT) indicates that the shortcut key for the exit command in the [Remote Edit] window is assigned. Refer to the online Help for registration.

### **Displaying Programmable Buttons**

The Directrec Programmable (A, B, C) buttons can be displayed in the [Remote Edit] window. They are useful as the assigned functions are also shown.

### **<sup>1</sup> Select and check the [Show Custom Button] box in the [Tools] menu of the [Remote Edit] window.**

The Programmable (A, B, C) buttons along with their programmed function will be displayed in the toolbar.

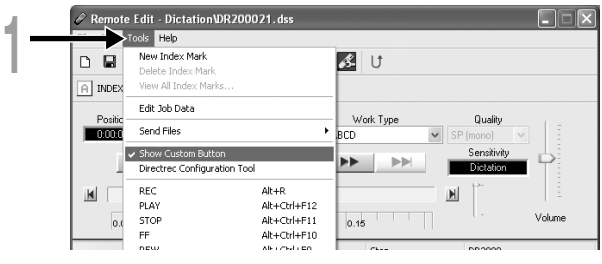

#### **Note**

• The Programmable buttons will not be displayed if the connected device does not include the same function buttons.

......................................................................................................................................

## **Programming Shortcut Keys (Registration)**

You can customize the functions of other applications to the Directrec buttons. This enables you to use the other application software easily while dictating with Directrec. The selected application shortcut keys can be programmed to Directrec Programmable (A, B, C) buttons by using [Directrec Configuration Tool]. By doing so, the Directrec buttons can be used to start the applications and command the functions. The  $\mathcal{L}$  icon will be displayed in the task tray as a regular application in [Directrec Configuration Tool].

### **Programming [Remote Edit] Function (Default)**

The shortcut keys in the DSS Player [Remote Edit] window are programmed as default.

**1 Click the** *i***con on the toolbar in the [Remote Edit] window. Or, select [Directrec Configuration Tool] in the [Tools] menu.** 

The [Directrec Configuration Tool] dialog box will appear.

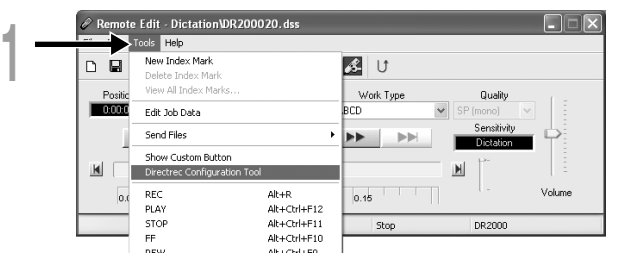

### **<sup>2</sup> Select the [Directrec App] tab in the [Directrec Configuration Tool] dialog box.**

The shortcut keys for the [Remote Edit] window programmed to each button on the Directrec as well as each start-up application are displayed.

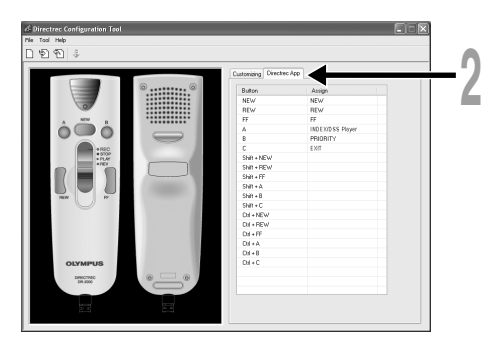

The default programmed shortcut keys are shown below.

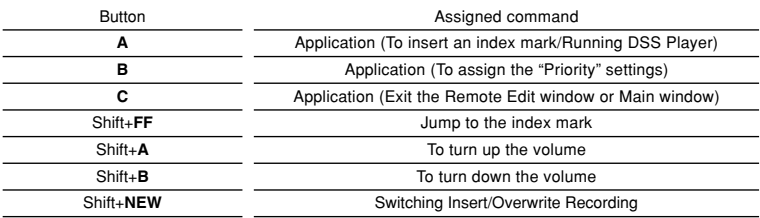

Only the programmable (A, B, C) buttons can be programmed. Programming of the NEW, REW or FF button is not possible. However, the combination with Shift key or Ctrl key of the PC will enable programming.

### **Programming shortcut keys to your desired application**

Directrec programmable (A, B, C) buttons as well as the [Remote Edit] window can be used to control and navigate through applications when they are individually programmed as application shortcuts.

The shortcuts to applications can be saved individually as templates. As the template can be switched automatically when the application becomes active, the various applications can be operated by remote control when required.

**1** Click the **i**con on the toolbar in the [Remote Edit] window. Or, **select [Directrec Configuration Tool] in the [Tools] menu.**

The [Directrec Configuration Tool] dialog box will appear.

**2** Click the **ight** icon on the toolbar in [Directrec Configuration Tool]. **Or, select [New Template] in the [File] menu.**

The [Open] dialog box will appear.

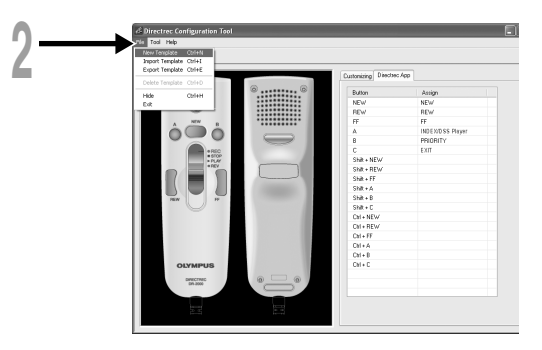

**<sup>3</sup> Browse and Select the application executable and click [Open].**

The application shortcut is now set.

For example, if you select Microsoft Word "winword.exe" executable file, "winword" will be added to the [Directrec Configuration Tool] dialog box.

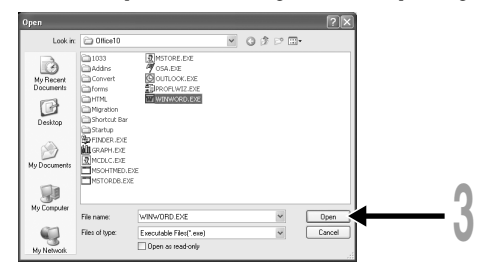

**<sup>4</sup> Select the tab added to the [Directrec Configuration Tool] dialog box and program the shortcut key to Directrec Programmable (A, B, C) buttons.**

The registered contents will be automatically saved as a template. Programming to the buttons other than Programmable (A, B, C) buttons is possible with the combination with Shift key or Ctrl key of the PC.

Refer to the online Help (☞ P. 8) for further information on programming shortcut keys.

A: The [Button] column shows Directrec buttons. Shift+XXX and Ctrl+XXX indicates the combination of Shift key or Ctrl key on the keyboard and Directrec buttons.

B: The [Assign] column shows the currently programmed shortcut keys or the start-up application status.

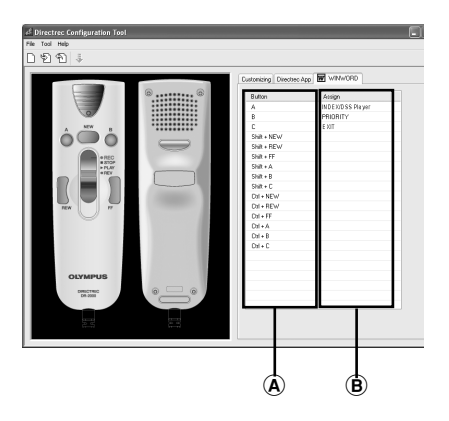

For the latest information not included in the user manual, please refer to the Online Help ( $\mathbb{R} \mathbb{F}$  P. 8).

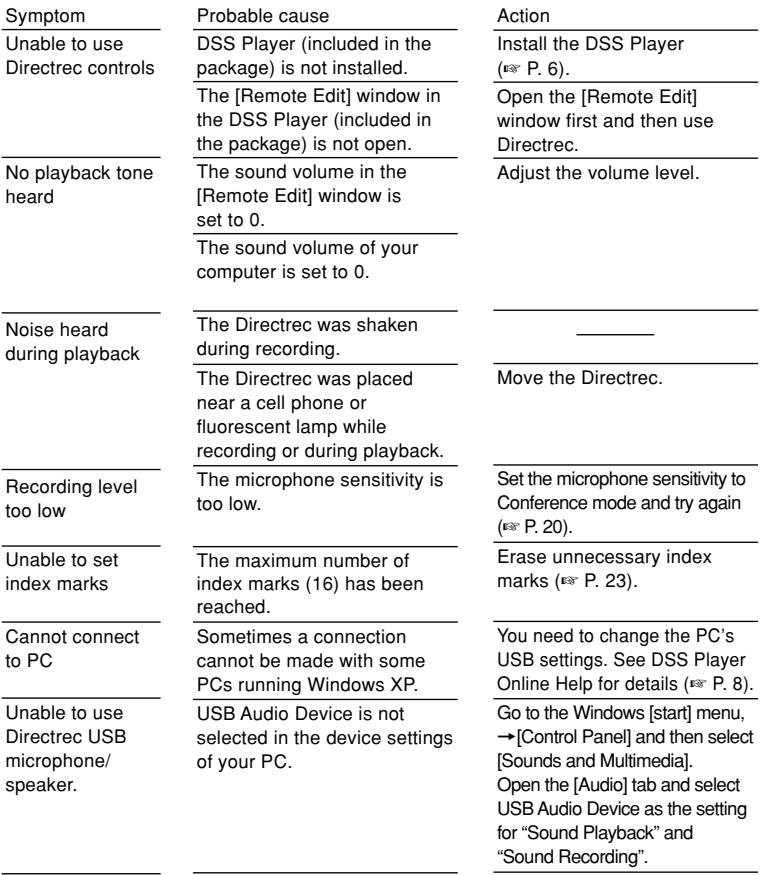

# **Specifications**

**Recording format:** DSS (Digital Speech Standard) **Input level:** –70 dBv **Overall frequency response:** 100 to 15,000 Hz **Maximum working output (5 V DC):** 300 mW or more (8 Ω speaker) **External dimensions:** 157 x 49 x 27 mm (without protrusions) **Weight:** 200 g **Cable length:** 2.5 m **Plug shape:** USB connector A type

## **Technical Assistance And Support**

DR-2000 is part of the Olympus Professional Dictation System. Your dealer is trained to troubleshoot and fix many common problems that you may be having with this system. If you encounter problems using your DR-2000, we recommend that you contact your Olympus Professional Dealer that sold you the system. If your dealer cannot fix your problem, please call our technical hotline number or send an E-mail.

- ◆For customers in the U.S. and Canada Phone: 1-888-553-4448 E-mail: distec@olympus.com
- ◆For customers in Europe E-mail : dss.support@olympus-europa.com
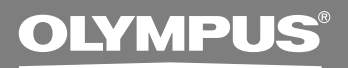

# DIRECTREC **DR-2000 Executive Kit**

## **MODE D'EMPLOI**

**Merci d'avoir porté votre choix sur un Olympus DIRECTREC.**

**Lisez ce mode d'emploi pour les informations concernant l'emploi correct et sûr de l'appareil. Conservez-le à portée de la main pour toute référence ultérieure. FR**

## **Caractéristiques principales**

Ce produits possède les caractéristiques suivantes.

- **Un nouveau système amélioré de microphone réduit les sons parasites (vent, bruit de machine produit) lors de l'enregistrement, et par conséquent permet une qualité sonore d'enregistrement supérieure, jamais atteinte auparavant.**
- **Un nouveau design et un nouvel emplacement des touches permettent un contrôle d'une seule main, sans même avoir à vérifier visuellement la position des touches de fonction. Directrec s'adapte facilement à votre main, pour un maniement sans effort (**☞ **P. 4).**
- **Le Directrec dispose de 3 touches programmables (A, B et C) (**☞ **P. 30, 31).**
- **Toutes les fonctions de touche sont facilement personnalisables pour s'adapter à vos préférences particulières ou à n'importe quel environnement d'enregistrement (**☞ **P. 30 - 34).**
- **Périphérique audio USB, le Directrec peut être utilisé comme microphone USB ou haut-parleur USB une fois connecté à un ordinateur. De plus, un puissant haut-parleur intégré diffuse un son de qualité hi-fi.**
- **Le Directrec peut être utilisé comme commande à distance pour le DSS Player Pro (ci-après dénommé DSS Player) non seulement pour l'enregistrement direct, mais aussi lors de l'édition des fichiers enregistrés sur un ordinateur.**
- **Le Directrec peut sauvegarder un fichier d'enregistrement sur un ordinateur au format DSS (norme vocale numérique).**
- **Deux modes d'enregistrement, mode SP (Lecture Standard) ou mode LP (Lecture Longue Durée) (**☞ **P. 20).**
- **La qualité du capteur du microphone peut être modifiée pour mieux s'adapter aux conditions et à l'environnement d'enregistrement (**☞ **P. 20).**
- **Réglage de priorité à niveaux multiples (**☞ **P. 24).**

OLYMPUS IMAGING CORPORATION détient les droits du logiciel DSS Player Pro et des instructions (ce manuel).

Microsoft et Windows sont des marques déposées ou marque de Microsoft Corporation.

Intel et Pentium sont des marques de fabrique déposées par Intel Corporation.

Les autres noms de produits et de marques indiqués ici peuvent être des marques de fabrique ou des marques de fabrique déposées de leurs propriétaires respectifs.

## **Table des matières**

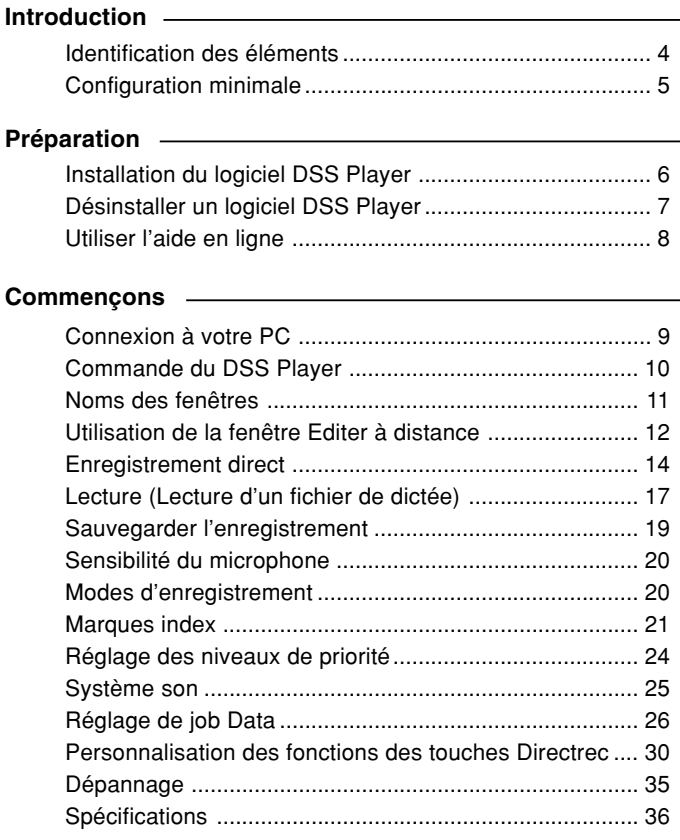

### **Support pour l'utilisateur**

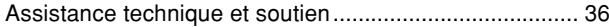

## **Identification des éléments**

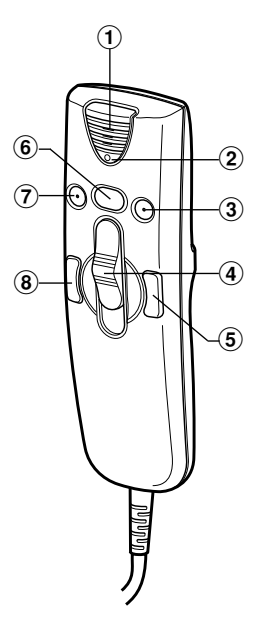

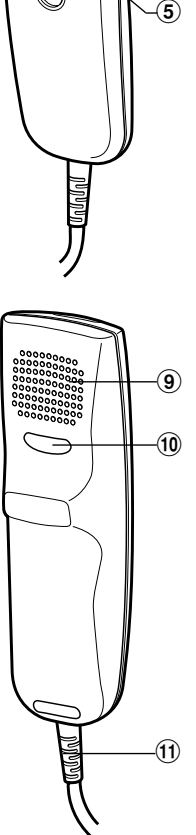

- **Microphone intégré**
- **Voyant d'enregistrement/ lecture**
- **Touche B (Programmable)**
- **Commande commutateur REC (Enregistrer ) / STOP (Arrêt ) /**
	- **PLAY (Lire ) /**
	- **REV (Revue )**
- **Touche FF (Avance rapide)**
- **Touche NEW (Nouveau )**
- **Touche A (Programmable)**
- **Touche REW (Retour)**
- **Haut-parleur intégré**
- **Touche C (Programmable)**
- !**Câble USB**

Assurez-vous que votre ordinateur dispose de la configuration minimale détaillée ci-dessous. Veuillez vous renseigner auprès de votre administrateur système ou de votre revendeur professionnel Olympus.

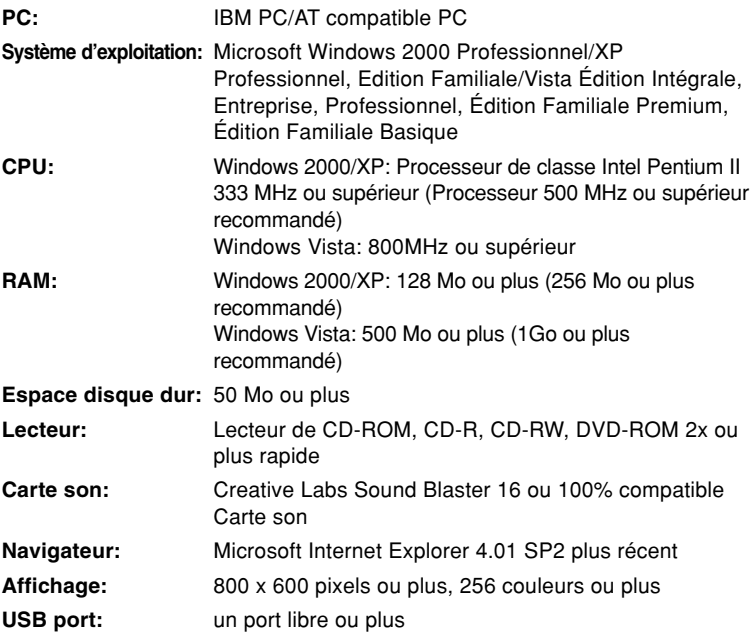

# **Installation du logiciel DSS Player**

Avant de connecter le Directrec à votre ordinateur, vous devez d'abord installer le logiciel DSS Player.

Assurez-vous de quitter toutes les applications, éjectez la disquette si vous en utilisez une, et connectez-vous en tant qu'administrateur si vous utilisez Windows 2000/XP (Professionnel seulement) sur le réseau.

#### **<sup>1</sup> Insérez le logiciel Olympus DSS Player dans le lecteur de CD-ROM.**

Le programme d'installation démarre automatiquement.

Si le programme d'installation ne démarre pas automatiquement, parcourez votre lecteur de CD-ROM et exécutez «setup.exe».

#### **<sup>2</sup> La boîte de dialogue permettant de sélectionner la langue à utiliser pour l'installation apparaît.**

Sélectionnez la langue souhaitée.

**3 Enregistrez les informations de l'utilisateur.**<br>L'Enregistrez les informations utilisateur. Entrez votre nom, le nom de votre société, et le no.d'identification (ID) de licence (le numéro de série).

Le numéro d'identification de licence figure sur la carte d'identification de licence fournie avec l'enregistreur.

Cliquez sur le bouton [SUIVANT]. Une boîte de dialogue de confirmation s'affiche; cliquez sur le bouton [OUI].

#### **<sup>4</sup> Effectuez l'installation en suivant les instructions qui s'affichent à l'écran.**

# **Désinstaller un logiciel DSS Player**

Pour désinstaller tout composant logiciel du logiciel DSS Player installé sur votre PC, suivez les étapes ci-dessous.

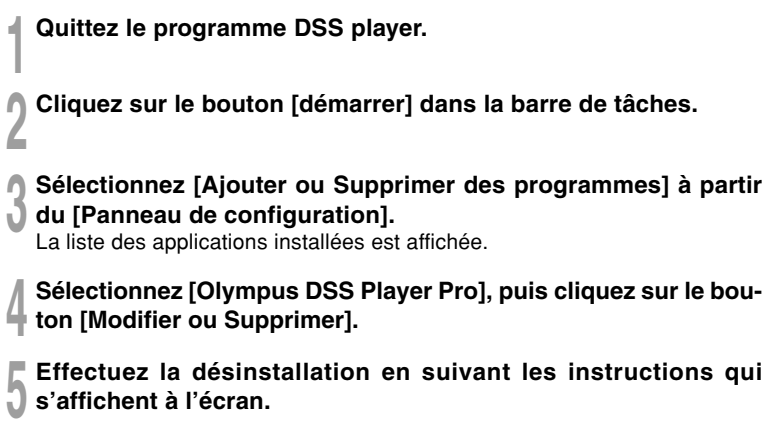

..............................................................................................................................

#### **Remarque**

• La désinstallation n'efface pas les fichiers de dictée enregistrés.

Pour en savoir plus sur les menus et les opérations, consultez l'aide en ligne. **Pour lancer l'aide en ligne:**

- **• Cliquez sur le bouton [Démarrer] et sélectionnez [Tous les programmes], puis [Olympus DSS Player Pro], puis [Aide de Dictée].**
- **• Lorsque le DSS Player est en marche, sélectionnez le menu [Contenu] dans le menu [Aide].**
- **• Lorsque le DSS Player est en marche, appuyez sur la touche F1 du clavier.**

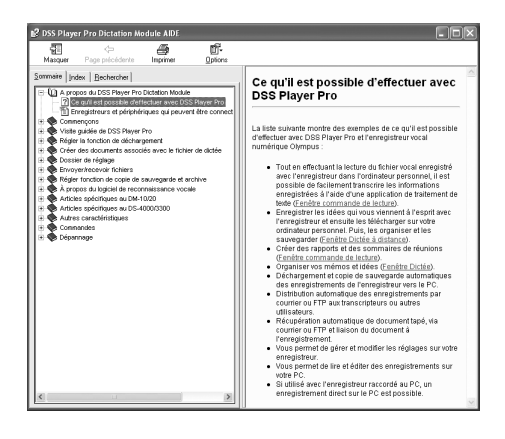

#### **Remarque**

• Pour plus d'informations concernant l'utilisation du DSS Player et ses fonctions, reportezvous à l'aide en ligne. L'aide en ligne est accessible après l'installation du DSS Player.

......................................................................................................................................

## **Connexion à votre PC**

Assurez-vous d'installer le logiciel DSS Player avant de connecter le Directrec à l'ordinateur. Cependant, si vous connectez le Directrec avant ou pendant l'installation du logiciel, l'assistant «Assistant Mise à jour du matériel» s'affiche. Dans ce cas, annulez l'assistant en cliquant sur le bouton [Annuler] dans la fenêtre de l'assistant, puis installez ou continuez l'installation du logiciel DSS Player.

### **Connexion à votre PC avec le câble de connexion USB**

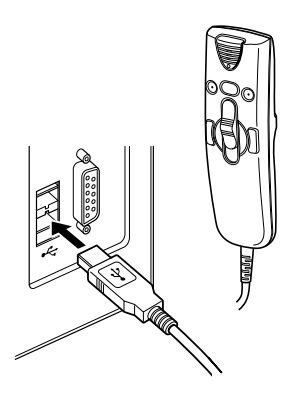

**<sup>1</sup> Branchez le câble USB du Directrec directement dans le port USB de votre ordinateur ou dans un concentrateur USB.**

### **Déconnecter l'enregistreur de votre PC**

**<sup>1</sup> Débranchez le câble USB du Directrec du port USB de votre ordinateur ou du concentrateur USB.**

#### **Remarques**

• Certains ordinateurs et concentrateurs USB peuvent ne pas fournir une alimentation suffisante et empêcher la connexion du Directrec. Consultez le manuel d'utilisation de votre ordinateur pour en savoir plus sur le port USB de votre ordinateur ou sur le concentrateur USB.

......................................................................................................................................

- Si vous utilisez un concentrateur USB pour connecter le Directrec, utilisez toujours un concentrateur USB auto-alimenté (adaptateur secteur).
- Ne débranchez jamais le câble USB tant que les voyants d'enregistrement/lecture clignotent. Sinon, les données seront détruites.

## **Commande du DSS Player**

Par défaut, la connexion du Directrec à votre ordinateur lancera automatiquement l'application.

**Désactivation du démarrage automatique**

**1 Effectuez un clic droit de la souris sur l'icône**  $\bullet$  **Détection de la<br>
barre des tâches, dans le coin inférieur droit de l'écran, puis<br>
diameter de l'écran, puis cliquez sur «Paramètres l'application de démarrage».**

**<sup>2</sup> Cliquez sur [DSS Player Pro].** La marque de sélection de [DSS Player Pro] disparaît.

**Démarrage manuel**

**<sup>1</sup> Démarrez Windows.**

**<sup>2</sup> Cliquez sur [démarrer], puis sélectionnez [Tous les programmes].** Tout le menu du programme s'affichera.

**<sup>3</sup> Sélectionnez [Olympus DSS Player Pro], puis cliquez sur le [Dictation Module].**

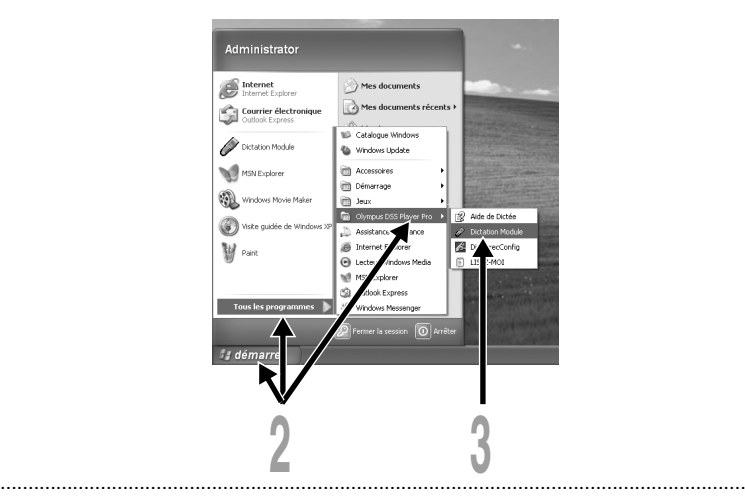

#### **Remarque**

<sup>•</sup> Si vous connectez le Directrec avant d'installer DSS Player, la boîte de dialogue de l'assistant «Assistant Mise à jour du matériel» s'ouvre. Dans ce cas, cliquez sur [Annuler] pour quitter l'assistant, puis installez le logiciel DSS Player.

## **Noms des fenêtres**

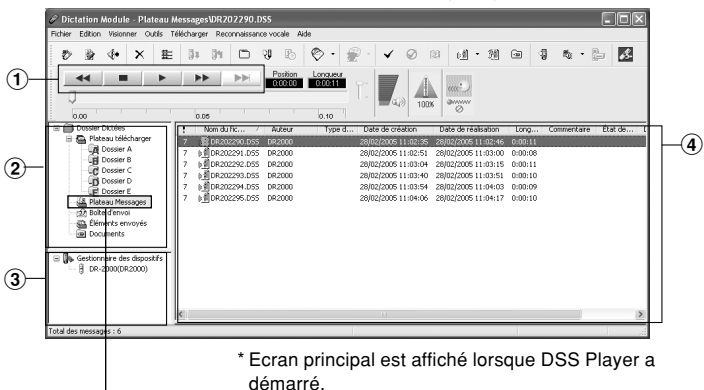

Fenêtre principale (Windows XP)

Plateau Messages

#### 1**Barre de commande lecture**

Boutons de commande pour la lecture et l'arrêt des fichiers de dictée.

### 2**Visionner l'arbre des dictées**

Affiche l'arborescence des dossiers concernant les fichiers au format DSS, WAV enregistrés sur le disque dur de votre PC.

Les enregistrement effectués à l'aide du Directrec seront sauvegardés comme fichiers dans la Plateau Messages ((3) dans le Dossier Dictées ( $\Box$ ).

### 3**Visionner l'arbre des dispositifs**

Affiche l'arborescence des dossiers du Directrec.

### 4**Visionner la liste des dictées**

Affiche les fichiers de dictée du dossier sélectionné sous  $(2)$  et  $(3)$ .

## **Utilisation de la fenêtre Editer à distance**

Le Directrec peut être utilisé à la fois comme microphone USB et haut-parleur USB lorsqu'il est connecté à votre ordinateur. De plus, en ouvrant la fenêtre [Editer à distance] dans DSS Player, vous pouvez enregistrer directement (☞ P. 14 - 16) ou éditer des fichiers à l'aide de la commande à distance.

 **Ouverture de la fenêtre [Editer à distance]**

**<sup>1</sup> Assurez-vous que le Directrec est correctement connecté à votre ordinateur, puis démarrez DSS Player.**

La fenêtre principale DSS Player s'affiche.

**<sup>2</sup> Dans la fenêtre principale du DSS Player, cliquez sur le menu [Fichier], puis sélectionnez [Nouveau fichier] ou cliquez sur l'icône .**

L'écran [Editer à distance] apparaît.

**<sup>3</sup> Utilisez le Directrec ou la fenêtre [Editer à distance] à votre convenance.**

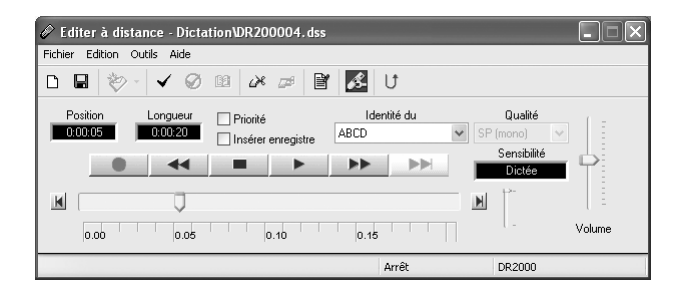

#### **Remarques**

• Assurez-vous que la fenêtre [Editer à distance] est ouverte lors de l'utilisation du Directrec, sinon la commande à distance ne fonctionnera pas.

......................................................................................................................................

• La fenêtre [Editer à distance] peut aussi s'afficher sans ouvrir le menu principal lors du lancement de DSS Player (☞ P. 13).

#### **Affichage de la fenêtre [Editer à distance] sans ouvrir le menu principal**

Vous pouvez configurer votre ordinateur pour que la fenêtre [Editer à distance] s'ouvre directement au lancement de DSS Player, sans ouvrir la fenêtre principale.

- **<sup>1</sup> Dans la fenêtre principale du DSS Player, cliquez sur le menu [Outils], puis sélectionnez [Options...], puis cliquez sur l'onglet [Directrec].**
- **<sup>2</sup> Cochez la case [Commencez la fenêtre de Editor a distance automatiquement quand le Dictation Modle est lancé] et cliquez ensuite sur le bouton [OK].**

Les préréglages sont maintenant terminés.

Lorsque les préréglages décochés ont été cochés, l'ordinateur reconnaît la connexion du périphérique Directrec au lancement de DSS Player et ouvre la fenêtre [Editer à distance] sans ouvrir la fenêtre principale de l'application (☞ P. 11).

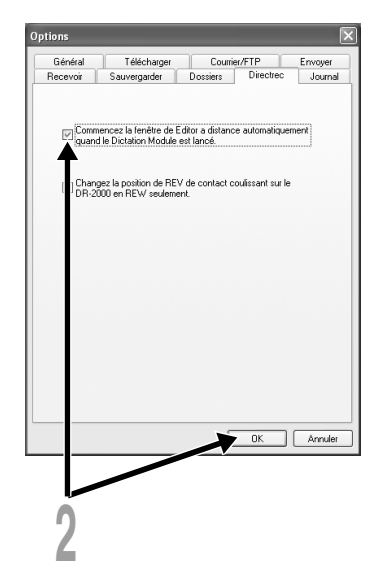

## **Enregistrement direct**

### **Nouvel enregistrement**

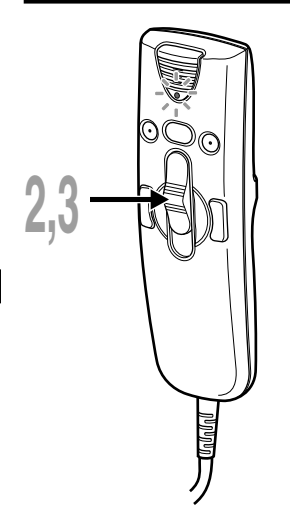

**<sup>1</sup> Dans la fenêtre principale du DSS Player, cliquez sur le menu [Fichier], puis sélectionnez [Nouveau fichier...] ou** cliquez sur l'icône  $\frac{1}{2}$ .

L'écran [Editer à distance] apparaît.

**<sup>2</sup> Déplacez le commutateur du Directrec sur la position REC ou cliquez sur la touche (Enregistrer) dans la fenêtre [Editer à distance] pour démarrer l'enregistrement.** Le voyant rouge d'enregistrement/lecture sur le Directrec s'allume. Dirigez le microphone vers la source sonore.

**<sup>3</sup> Déplacez le commutateur du Directrec sur la position STOP ou cliquez sur la touche (Arrêt) pour arrêter l'enregistrement.**

Si vous souhaitez ajouter des enregistrements supplémentaires au même fichier, déplacez de nouveau le commutateur du Directrec sur la position REC ou cliquez de nouveau sur la touche

**Temps d'enregistrement actuel Temps d'enregistrement restant**

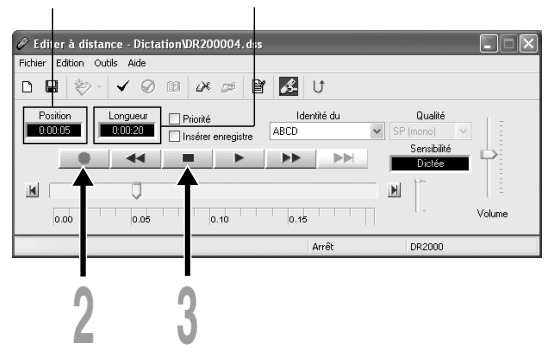

### **Ecrasement d'enregistrement**

Vous pouvez écraser un enregistrement antérieur à partir de n'importe quel point du fichier. Notez que les enregistrements écrasés seront effacés.

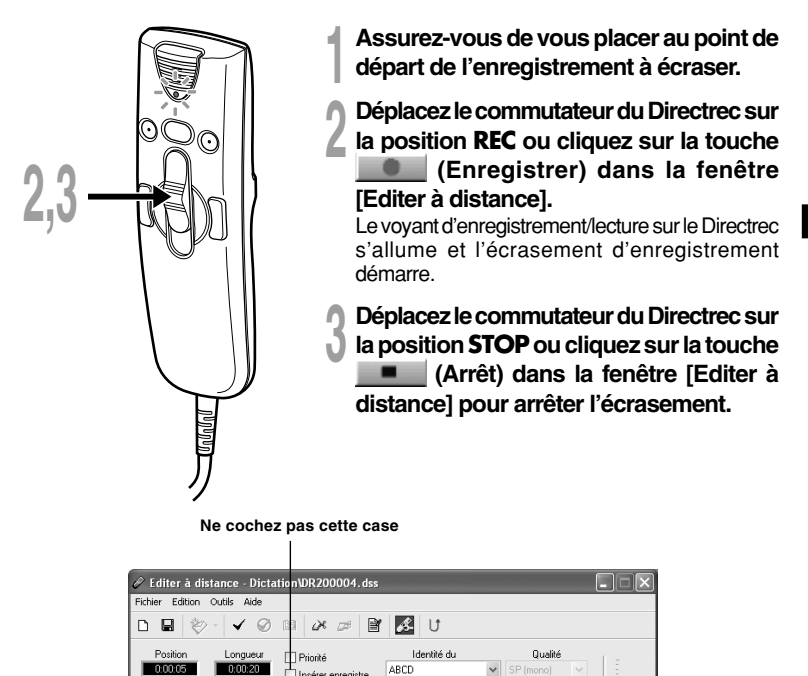

#### **Remarques**

• Assurez-vous que la case «Insérer enregistrem» (☞ P. 16) dans la fenêtre [Editer à distance] n'est pas cochée, sinon l'écrasement d'enregistrement ne s'effectuera pas.

......................................................................................................................................

**ED** 

 $0.15$ 

Arrêt

 $0.10$ 

Volun

**DR2000** 

**2 3**

 $\overline{\mathbf{A}}$ 

0.05

 $\vert$  M

 $0.00$ 

• Vous ne pouvez pas sélectionner un autre mode d'enregistrement (SP, LP) que celui du fichier d'origine avant d'enregistrer un écrasement.

### **Enregistrement d'insertion**

Des informations complémentaires peuvent être insérées dans des fichiers précédemment enregistrés.

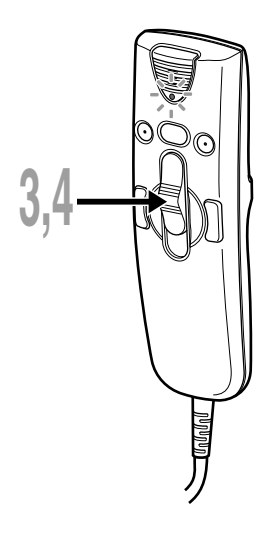

- **<sup>1</sup> Cochez la case ( ) «Insérer enregistrem» dans la fenêtre [Editer à distance].**
- **<sup>2</sup> Assurez-vous de vous placer à la position exacte dans le fichier où doit commencer l'enregistrement à inséret.**
- **<sup>3</sup> Lors de la lecture du fichier, déplacez le commutateur du Directrec sur la position REC ou cliquez sur la touche (Enregistrer) dans la fenêtre [Editer à distance] pour commencer l'insertion d'un enregistrement supplémentaire.**

Le voyant rouge d'enregistrement/lecture sur le Directrec s'allume.

**<sup>4</sup> Déplacez le commutateur du Directrec sur la position STOPou cliquez sur la touche (Arrêt) dans la fenêtre [Editer à distance] pour arrêter l'insertion de l'enregistrement supplémentaire.**

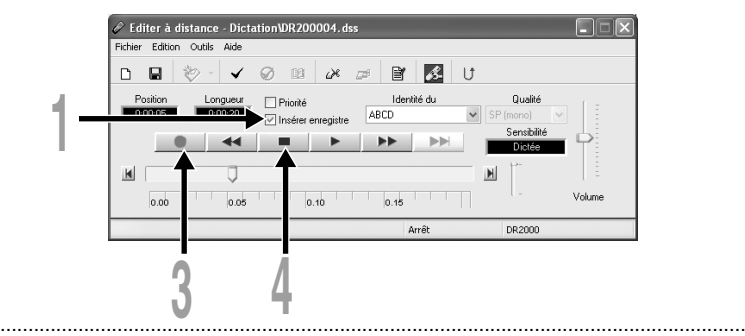

#### **Remarques**

- Assurez-vous que la case «Insérer enregistrem» dans la fenêtre [Editer à distance] est cochée, sinon l'enregistrement ne s'insèrera pas.
- Si vous mettez le commutateur en position STOP pendant plus de deux secondes en le déplaçant de la position PLAY à la position REC, l'insertion d'enregistrement sera désactivée.
- Vous ne pouvez pas sélectionner un autre mode d'enregistrement (SP, LP) que celui du fichier d'origine avant d'enregistrer un écrasement.

## **Lecture (Lecture d'un fichier de dictée)**

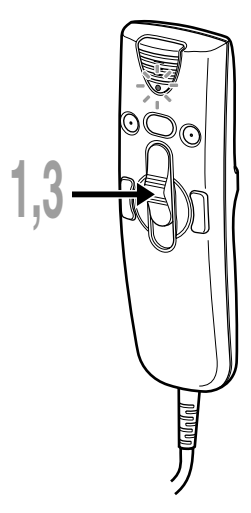

**<sup>1</sup> Déplacez le commutateur du Directrec sur la position PLAY ou cliquez sur la touche (Lire) dans la fenêtre [Editer à distance] pour commencer la lecture.**

Le voyant vert d'enregistrement/lecture sur le Directrec s'allume.

**<sup>2</sup> Réglez le curseur de volume dans la fenêtre [Editer à distance] sur le niveau requis.**

L'enregistrement sera lu et diffusé à travers le haut-parleur du Directrec.

**<sup>3</sup> Déplacez le commutateur du Directrec sur la touche STOP ou cliquez sur la touche (Arrêt) dans la fenêtre [Editer à distance] là où vous souhaitez arrêter la lecture.**

**Temps de lecture actuel Temps d'enregistrement total du fichier en cours de lecture**

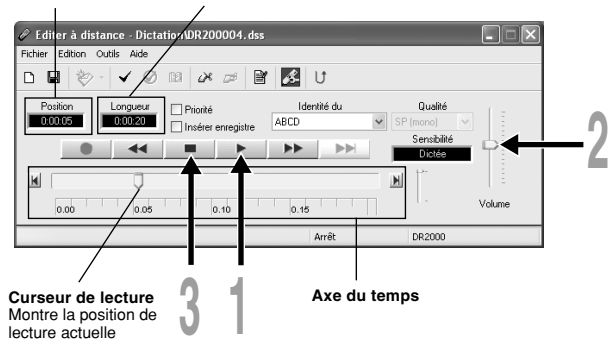

### **Fonctions de lecture**

Diverses fonctions sont disponibles dans le Directrec et la fenêtre [Editer à distance] pour lire un fichier d'enregistrement.

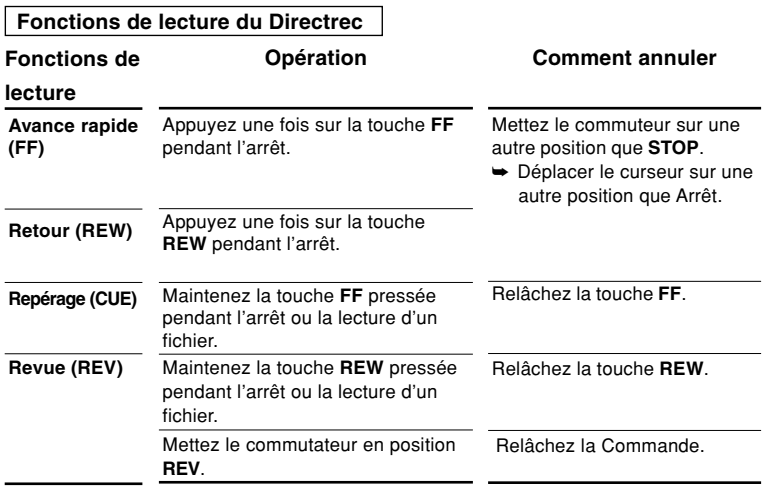

#### **Fonctions de la fenêtre [Editer à distance]**

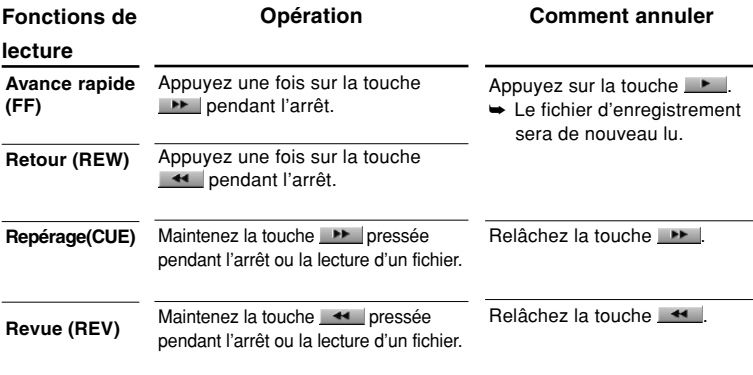

• Veuillez consulter notre aide en ligne pour en savoir plus sur les fonctions et les commandes du Directrec (☞ P. 8).

## **Sauvegarder l'enregistrement**

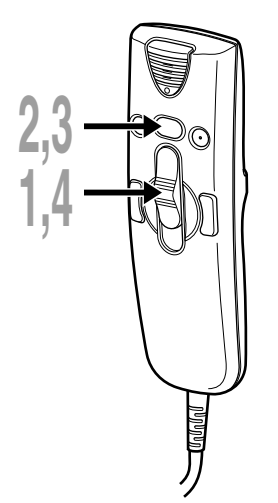

- **<sup>1</sup> Pour sauvegarder l'enregistrement actuel, déplacez le commutateur du Directrec sur la position STOPou cliquez sur la touche (Arrêt) pour arrêter l'enregistrement.**
- **<sup>2</sup> Appuyez sur la touche NEWdu Directrec ou bien cliquez sur l'icône dans la barre d'outils de la fenêtre [Editer à distance].** La fenêtre [Enregistrement du fichier] s'affiche pour sauvegarder les données.
- **<sup>3</sup> Pour sauvegarder le fichier, appuyez sur la touche NEW du Directrec ou cliquez sur la touche [Enregistrer] dans la fenêtre [Editer à distance].**

Les données enregistrées sont sauvegardées.

**<sup>4</sup> Le Directrec est maintenant disponible pour enregistrer dans un nouveau fichier. Déplacez le commutateur du Directrec sur la position REC ou cliquez sur la touche (Enregistrer) dans la fenêtre [Editer à distance] pour démarrer l'enregistrement.**

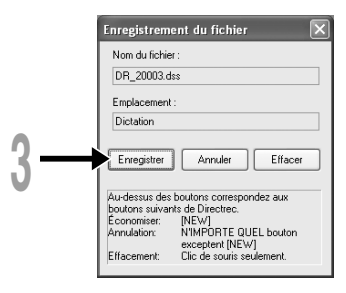

#### **Format de nom de fichier**

Les noms de fichier sont nommés de la façon suivante.

#### **DR\_2 0001.dss Extension Numéro de fichier**...Un numéro de série est automatiquement assigné par le Directrec. Le nom qui a été réglé par le Directrec. Le nom par défaut de le Directrec est «DR\_2000». Vous pouvez modifier l'ID auteur avec le DSS Player (☞ P. 26 - 28).

## **Sensibilité du microphone**

La sensibilité du microphone est ajustable en fonction des besoins d'enregistrement.

**<sup>1</sup> Sélectionnez dans le champ «Sensibilité» soit «Dictée» ou «Conférence» dans la fenêtre [Editer à distance].**

Conférence: Mode haute sensibilité adapté à l'enregistrement des ambiances sonores. Dictée: Mode basse sensibilité adapté à l'enregistrement de dictée.

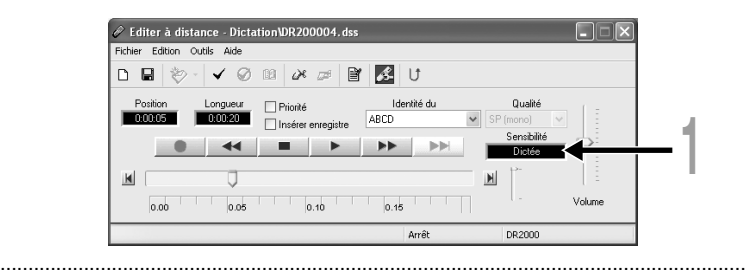

#### **Remarque**

• Si vous souhaitez enregistrer une dictée claire et intelligible, passez au mode Dictée et rapprochez (5 ou 10 cm) le microphone interne du haut-parleur.

## **Modes d'enregistrement**

Deux modes d'enregistrement sont disponibles avec le Directrec. SP (enregistrement normal) et LP (enregistrement longue durée).

**<sup>1</sup> Sélectionnez dans le champ «Qualité» soit «SP (mono)» ou «LP (mono)» dans la fenêtre [Editer à distance].**

SP: Mode d'enregistrement par défaut.

LP: Peut enregistrer dans un fichier de plus petite taille le même enregistrement qu'en mode SP.

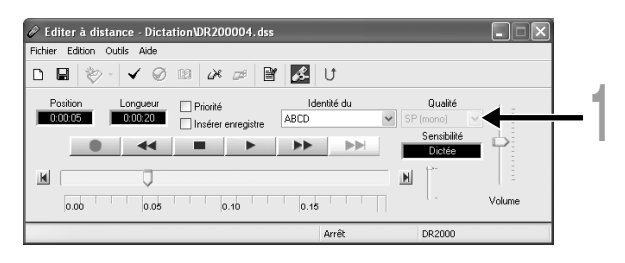

#### ......................................................................................................................................

#### **Remarque**

• Choisissez le mode SP pour enregistrer des réunions ou conférences avec une grande netteté.

Des marques d'index peuvent être placées dans un fichier pendant l'enregistrement ou la lecture afin de fournir un moyen simple et rapide d'identifier les sections importantes du fichier.

### **Réglage d'une marque index**

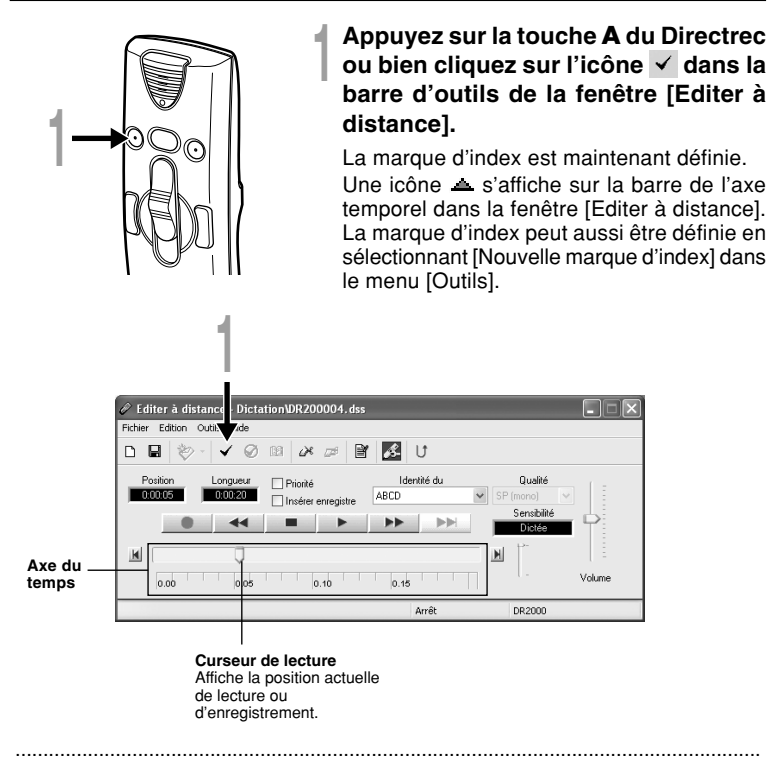

#### **Remarques**

- Jusqu'à 16 marques index peuvent être posées dans un fichier.
- Des marques index ne peuvent pas être posées ou effacées dans un fichier verrouillé. Veuillez consulter l'aide en ligne pour en savoir plus (☞ P. 8).

### **Repérage d'une marque index**

L'icône sur la barre de l'axe temporel dans la fenêtre [Editer à distance] indique la position de la marque d'index. Pour sauter à une position marquée, suivez cette procédure.

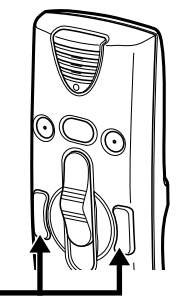

**1**

**<sup>1</sup> Appuyez deux fois sur la touche FF ou REW du Directrec ou bien cliquez sur le bouton dans la fenêtre [Editer à distance].**

Le curseur de lecture saute automatiquement à la position de la marque d'index  $($ .

**Position de la marque d'index**

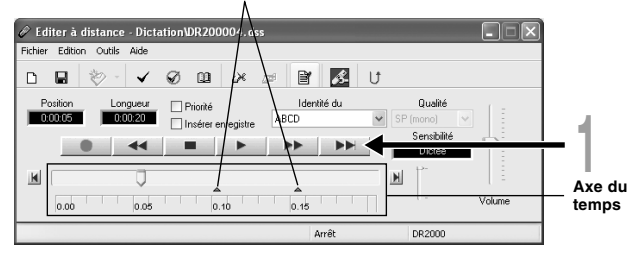

**Utilisation de la fenêtre [Liste des marques d'index] pour sauter à la marque d'index**

- **Cliquez sur l'icône**  $\Box$  **dans la barre d'outils de la fenêtre [Editer à distance]. Ou sélectionnez [Afficher toute les marques d'index...] dans le menu [Outils].** La fenêtre [Liste des marques d'index] s'affiche.
- **<sup>2</sup> Sélectionnez la position marquée sur laquelle vous souhaitez sauter et cliquez sur [Sauter].**

Le Directrec saute à la position de la marque d'index.

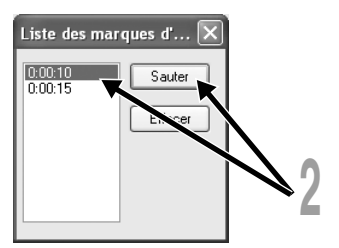

### **Effacement d'une marque index**

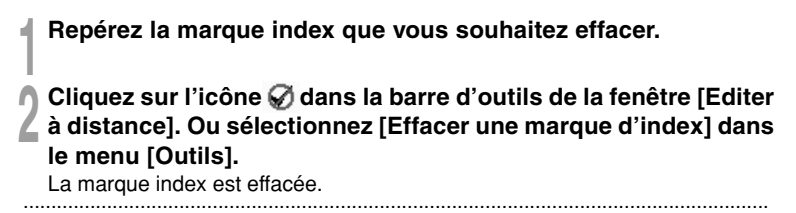

#### **Remarque**

• Des marques index ne peuvent pas être posées ou effacées dans un fichier verrouillé. Veuillez consulter l'aide en ligne pour en savoir plus (☞ P. 8).

## **Réglage des niveaux de priorité**

Vous pouvez régler un niveau de priorité pour chaque fichier enregistré.

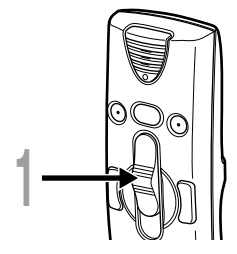

**<sup>1</sup> Appuyez sur la touche <sup>B</sup> du Directrec.** La case à cocher «Priorité» dans la fenêtre [Editer à distance] sera cochée et décochée à chaque appui sur cette touche.

- Cochée : Niveau haut.
- $\Box$  Décochée : Niveau normal.

Vous pouvez aussi cocher et décocher le paramètre Priorité à l'aide la fenêtre [Editer à distance].

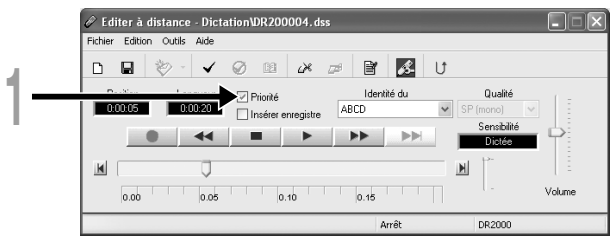

Le Directrec émet des bips pour vous signaler le fonctionnement des touches. Les avertissements sonores peuvent être désactivés.

**1 Cliquez sur l'icône dans la barre d'outils de la fenêtre [Editer à distance].<br>
Ou sélectionnez [Directrec Configuration Tool] dans le menu [Outils].<br>
Le beîte de distance [Directres Configuration Teel] s'affiche.** 

La boîte de dialogue [Directrec Configuration Tool] s'affiche.

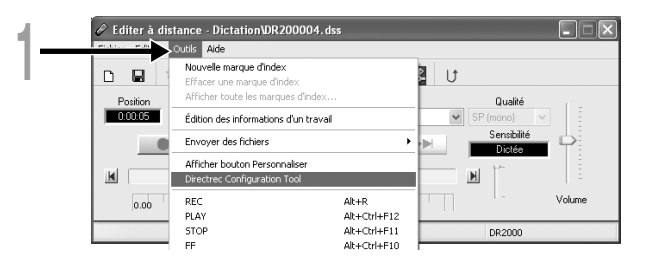

**<sup>2</sup> Sélectionnez l'onglet [Personnalisation] et cochez la case [Activer le bip].**

Cochée: Les avertissements sonores sont activés.

Décochée: Les avertissements sonores sont désactivés.

### **<sup>3</sup> Cliquez sur [Exporter les réglages].**

Les réglages sont maintenant terminés.

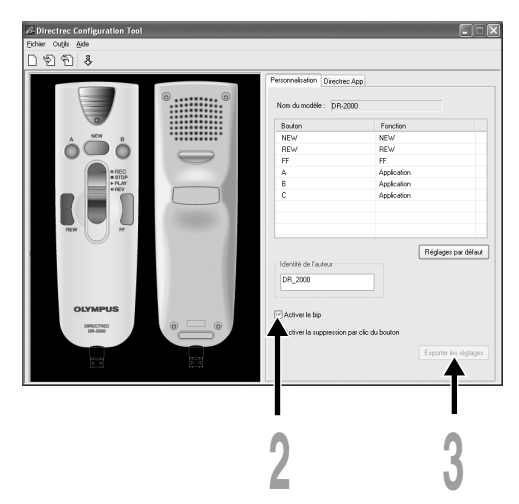

## **Réglage de Job Data**

Les fichiers enregistrés dans votre ordinateur par le Directrec contiennent un ID auteur et un ID de type de travail comme en-tête d'information. Les détails contenus dans l'en-tête d'information peuvent être facilement modifiés à l'aide du DSS Player.

### **Enregistrement d'un ID auteur et d'un ID de type de travail dans DSS Player**

Jusqu'à dix ID utilisateur et ID de type de travail peuvent être enregistrés dans DSS Player.

**<sup>1</sup> Assurez-vous que le Directrec n'est pas connecté.**

**<sup>2</sup> Dans la fenêtre principale du DSS Player, cliquez sur le menu [Télécharger] , puis sélectionnez [Créer et envoyer les données du travail...].**

L'écran [Créer et envoyer les données du travail] apparaît.

Entrez votre ID auteur ou ID de type de travail dans le champ indiqué par la flèche.

**<sup>3</sup> Cliquez sur [Enregistrer].** L'enregistrement de l'ID auteur ou de l'ID de type de travail est maintenant terminé.

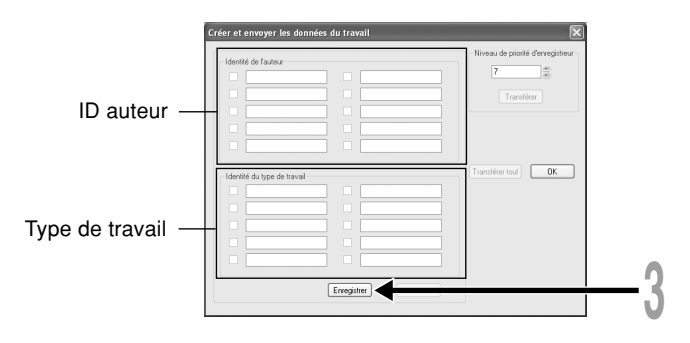

### **ID utilisateur du Directrec par défaut**

L'ID utilisateur du Directrec joue un rôle essentiel dans le processus pour nommer les nouveaux fichiers d'enregistrements. L'ID utilisateur par défaut est «DR\_2000». Pour modifier l'ID utilisateur par défaut, suivez la procédure ci-dessous.

## **1** Cliquez sur l'icône **de dans la barre d'outils de la fenêtre [Editer**<br>à distance]. Ou sélectionnez [Directrec Configuration Tool] dans **le menu [Outils].**

La boîte de dialogue [Directrec Configuration Tool] s'affiche.

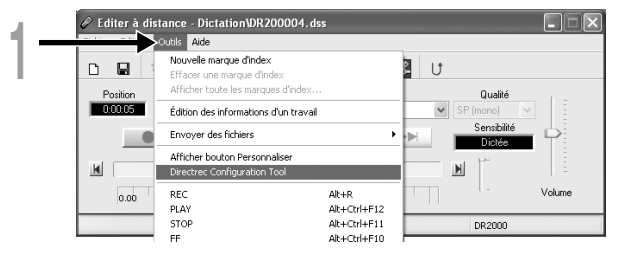

### **<sup>2</sup> Entrez votre ID utilisateur dans le champ [Identité de I'auteur] et cliquez sur [Exporter les réglages].**

L'ID utilisateur entré est transféré dans le Directrec. L'ID peut être n'importe quelle combinaison de «A» à «Z», de nombres et/ou de «\_», pour une longueur maximale de 16 caractères.

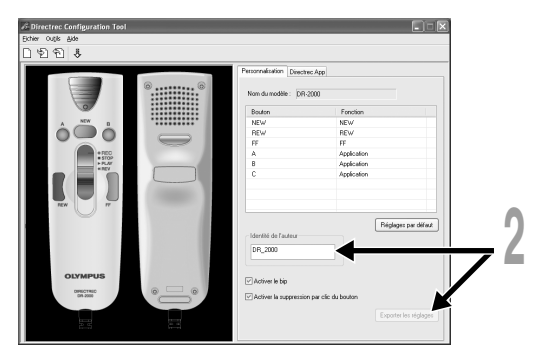

#### **Remarque**

• Ne déconnectez jamais l'accès USB si le voyant clignote en rouge. Sinon, les données pourraient se perdre.

......................................................................................................................................

### **Réglage d'un ID auteur**

L'ID auteur par défaut du Directrec ou tout ID auteur enregistré dans DSS Player (☞ P. 26) peut être défini comme information d'en-tête.

**1** Cliquez sur l'icône  $\mathbb{F}$  dans la barre d'outils de la fenêtre [Editer à **distance] .**

La fenêtre [Régler les données du travail] s'affiche.

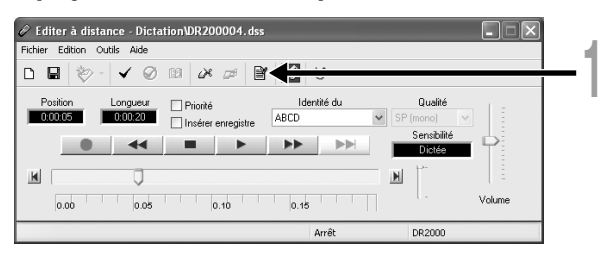

**<sup>2</sup> Sélectionnez l'ID auteur souhaité dans la liste déroulante ID auteur.**

**3 Cliquez sur [OK].**<br>
Tous les enregistrements faits par l'auteur pendant la session verront leur ID<br>
faire partie de l'information de l'en-tête faire partie de l'information de l'en-tête.

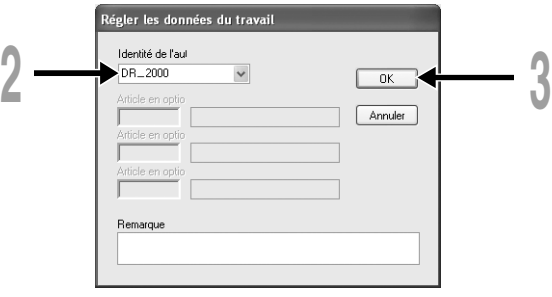

......................................................................................................................................

#### **Remarque**

• «DR\_2000» du Directrec est l'ID utilisateur par défaut.

### **Réglage d'un type de travail**

Tout type de travail enregistré dans DSS Player (☞P. 26) peut être défini comme information d'en-tête.

**<sup>1</sup> Sélectionnez le type de travail enregistré dans le paramètre ID de type de travail dans la fenêtre [Editer à distance].**

Tous les enregistrements effectués avec le nouveau ID de type de travail verront celui-ci faire partie de l'information de l'en-tête.

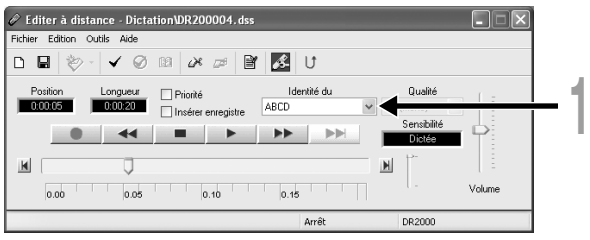

## **Personnalisation des fonctions des touches Directrec**

A l'aide de [Directrec Configuration Tool], les fonctions des touches du Directrec peuvent être facilement personnalisées pour s'adapter aux besoins de l'utilisateur.

### **Personnalisation des touches du Directrec**

**1** Sélectionnez [Directrec Configuration Tool] dans le menu [Outils] de<br>la fenêtre [Editer à distance]. Ou cliquez sur l'icône **de dans la barre d'outils.**

La boîte de dialogue [Directrec Configuration Tool] s'affiche.

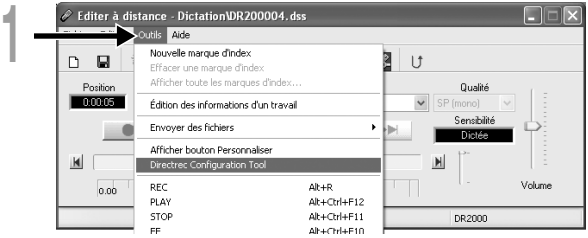

### **<sup>2</sup> Sélectionnez la fonction à personnaliser pour chaque touche et cliquez sur [Exporter les réglages].**

L'alerte «Réglages exportés avec succès» s'affichera et terminera la personnalisation.

Si l'alerte «Echec de l'exportation des réglages» s'affiche, renouvelez la procédure de configuration.

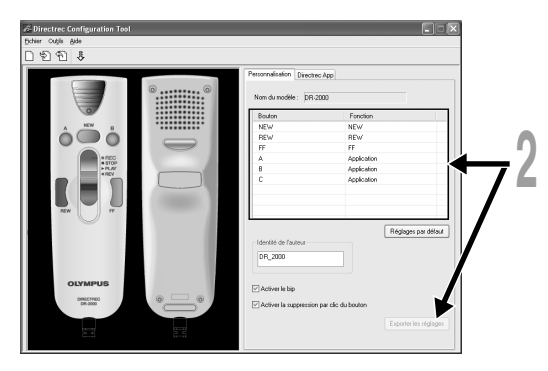

#### **Liste des touches personnalisables et des fonctions disponibles**

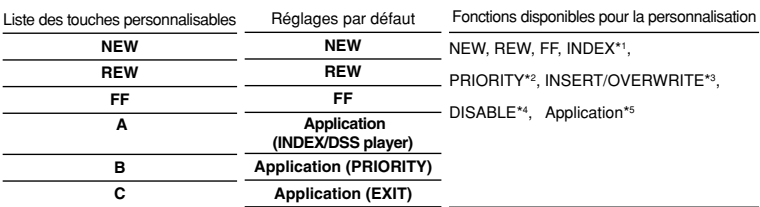

\*1: [INDEX] fonction de touche...Pour insérer une marque d'index à l'aide de la fenêtre [Editer à distance].

\*2: [PRIORITY] fonction de touche...Pour modifier le paramètre «Priorité» dans la fenêtre [Editer à distance].

\*3: [INSERT/OVERWRITE] fonction de touche...Pour modifier les modes d'enregistrement Insertion et Ecrasement dans la fenêtre [Editer à distance].

\*4: [DISABLE] touche de fonction...Aucune fonction ne sera affectée.

\*5: [Application…] touche de fonction...

Pour programmer une touche de raccourci pour lancer DSS Player et une application sélectionnée à l'aide de l'onglet [Directrec APP].

Exemple: (EXIT) indique que la touche de raccourci pour la commande de sortie dans la fenêtre [Editer àdistance] est affectée. Consultez l'aide en ligne pour l'enregistrement.

### **Affichage des touches programmables**

Les touches programmables (A, B et C) du Directrec peuvent être affichées dans la fenêtre [Editer à distance]. Elles sont utiles car les fonctions programmées sont aussi affichées.

#### **<sup>1</sup> Sélectionnez et cochez la case [Afficher bouton Personnaliser] dans le menu [Outils] de la fenêtre [Editer à distance].**

Les touches programmables (A, B et C) avec leurs fonctions programmées s'afficheront dans la barre d'outils.

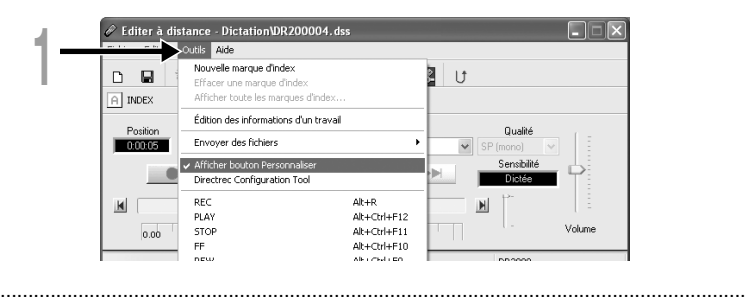

#### **Remarque**

• Les touches programmables ne s'afficheront pas si le périphérique connecté ne possède pas les mêmes touches de fonction.

### **Programmation des touches de raccourci (enregistrement)**

Les touches de raccourci de l'application sélectionnée peuvent être programmées dans les touches programmables (A, B et C) du Directrec à l'aide de [Directrec Configuration Tool]. Dans ce cas, les touches du Directrec peuvent être utilisées pour lancer des applications et exécuter des fonctions.

L'icône s'affichera dans la barre de tâches comme une application normale dans [Directrec Configuration Tool].

#### **Programmation de la fonction [Editer à distance] (défaut)**

Les touches de raccourci dans la fenêtre [Editer à distance] dans DSS Player sont programmées par défaut.

**1** Cliquez sur l'icône  $\beta$  dans la barre d'outils de la fenêtre [Editer<br>
à distance] dans le menu. Ou sélectionnez [Directrec **Configuration Tool] dans le menu [Outils].**

La boîte de dialogue [Directrec Configuration Tool] s'affiche.

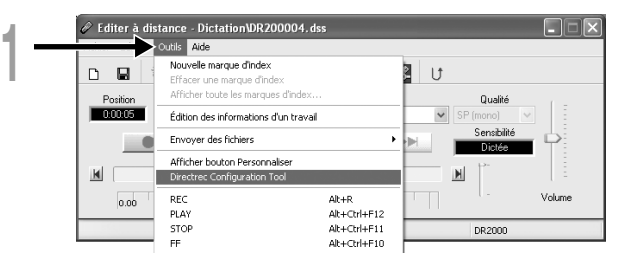

#### **<sup>2</sup> Sélectionnez l'onglet [Directrec App] dans la boîte de dialogue [Directrec Configuration Tool].**

Les touches de raccourci pour la fenêtre [Editer a distance] et programmées dans chaque touche du Directrec, ainsi que chaque application de lancement, sont affichées.

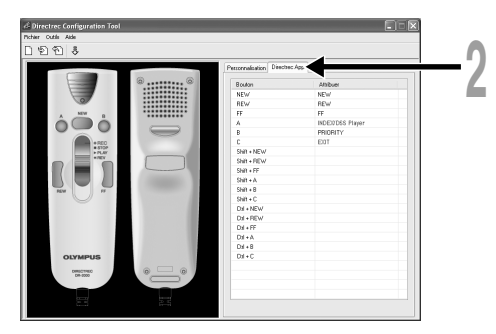

Les touches de raccourci programmées par défaut sont indiquées ci-dessous.

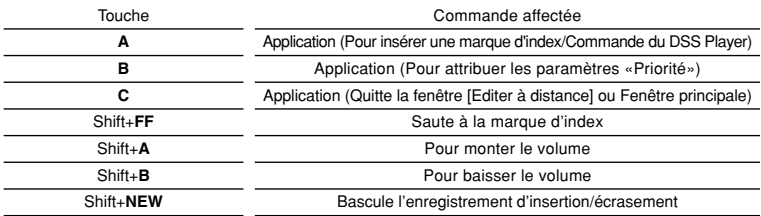

Seules les touches (A, B et C) peuvent être programmées. La programmation des touches NEW, REW ou FF est impossible. Cependant, la combinaison avec les touches Majuscule ou Ctrl de l'ordinateur permettra la programmation.

#### **Programmation des touches de raccourci pour votre application souhaitée**

Les touches programmables (A, B et C) du Directrec, ainsi que la fenêtre [Editer à distance] peuvent être utilisées pour contrôler et naviguer à travers des applications lorsqu'elles sont individuellement programmées comme raccourcis d'application.

Les raccourcis d'application peuvent être sauvegardés individuellement comme modèles.

Puisque le modèle peut être activé automatiquement lorsque l'application est lancée, les différentes applications peuvent être pilotées par la commande à distance si nécessaire.

**1** Cliquez sur l'icône et dans la barre d'outils de la fenêtre [Editer<br>à distance]. Ou sélectionnez [Directrec Configuration Tool] dans **le menu [Outils].**

La boîte de dialogue [Directrec Configuration Tool] s'affiche.

● Cliquez sur l'icône **De dans la barre d'outils de la fenêtre**<br>● [Directrec Configuration Tools]. Ou sélectionnez [Nouveau **modèle] dans le menu [Fichier].**

La boîte de dialogue [Ouvrir] s'affiche.

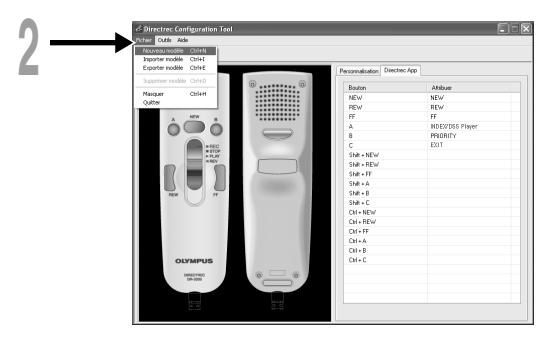

### **<sup>3</sup> Parcourez le disque dur, sélectionnez l'exécutable de l'application et cliquez sur [Ouvrir].**

Le raccourci de l'application est maintenant défini.

Par exemple, si vous sélectionnez le fichier exécutable de Microsoft Word «winword.exe», «WinWord» sera ajouté à la boîte de dialogue [Directrec Configuration Tool].

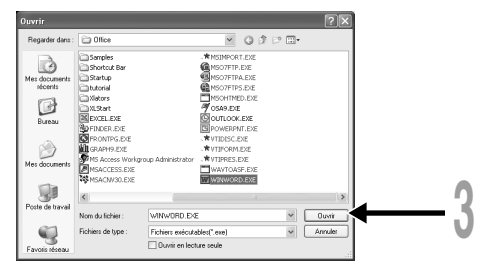

### **<sup>4</sup> Sélectionnez l'onglet ajouté à la boîte de dialogue [Directrec Configuration Tool] et programmez la touche de raccourci dans les touches programmables (A, B et C) du Directrec.**

Le contenu enregistré sera automatiquement sauvegardé comme modèle. La programmation dans des touches autres que les touches programmables (A, B et C) est possible avec la combinaison des touches Shift et Ctrl de l'ordinateur.

Consultez l'aide en ligne (☞ P. 8) pour en savoir plus sur la programmation des touches de raccourci.

A: La colonne [Bouton] indique les touches du Directrec. Shift+XXX et Ctrl+XXX indique la combinaison entre les touches Shift et Ctrl du clavier et les touches du Directrec.

B: La colonne [Attribuer] indique les touches de raccourci actuellement programmées ou l'état de l'application de lancement.

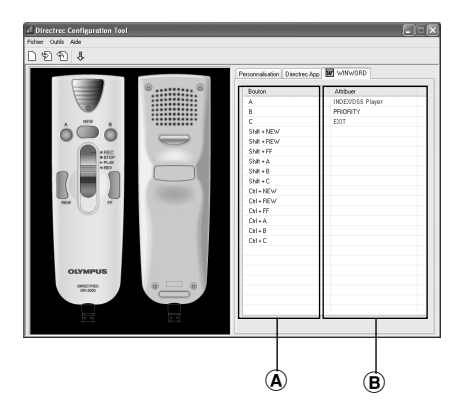

# **Dépannage**

Pour des informations complémentaires non inclus dans le manuel d'utilisation merci de vous référer à l'aide en ligne (☞ P. 9).

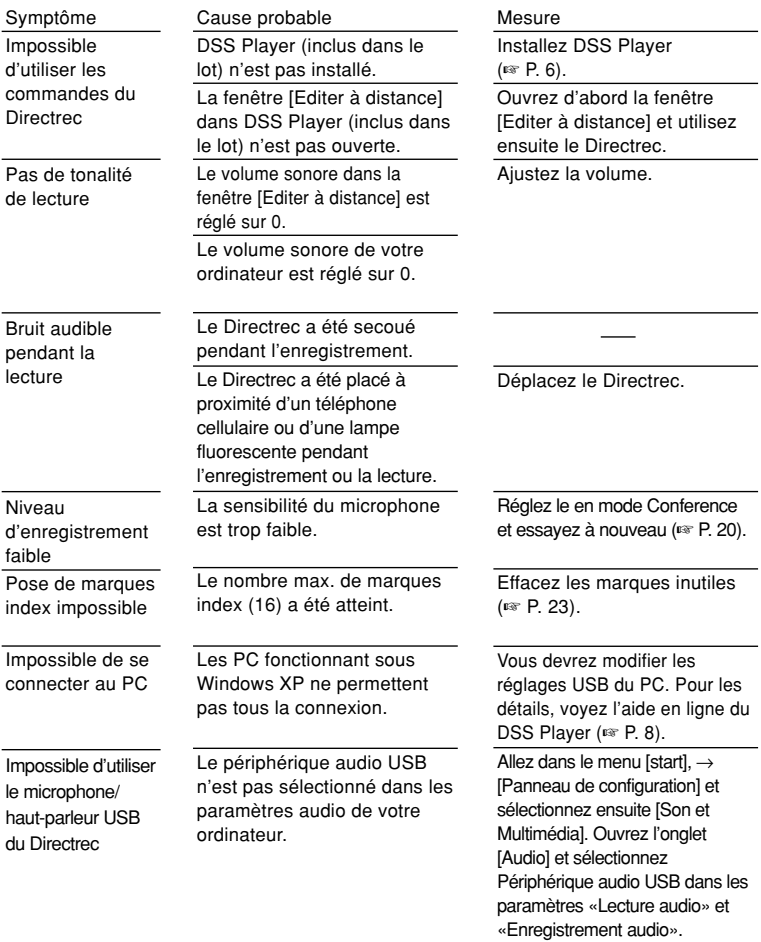

# **Spécifications**

**Format d'enregistrement:** DSS (Digital Speech Standard) **Niveau d'entrée:** –70 dBv **Réponse en fréquence générale:** 100 à 15.000 Hz **Puissance de travail max. (5 V c.c.):** 300 mW ou plus (haut-parleur 8 Ω) **Dimensions extérieures:** 157 x 49 x 27 mm (sans protubérance) **Poids:** 200 g **Longueur de câble:** 2,5 m **Type de prise :** connecteur USB de type A

## **Assistance technique et soutien**

Le DR-2000 fait partie du système de dictée professionnel Olympus. Votre revendeur est formé au dépistage des pannes et pourra régler beaucoup des problèmes ordinaires que vous pourriez avoir avec ce système. En cas de problème à l'utilisation du DR-2000, nous vous recommandons de contacter le revendeur Olympus qui vous a vendu le système. Si votre revendeur ne peut pas résoudre le problème, appelez notre numéro de téléphone de ligne directe technique ou envoyez-nous un message par courrier électronique.

◆Pour les clients résidant aux Etats-Unis et au Canada Téléphone: 1-888-553-4448 Courriel: distec@olympus.com

◆Pour les clients résidant en Europe Courriel : dss.support@olympus-europa.com
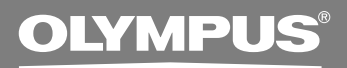

# **DIRECTREC DR-2000 Executive Kit**

### **BEDIENUNGSANLEITUNG**

**Vielen Dank für das Vertrauen in Olympus-Produkte, das Sie uns mit dem Kauf des Olympus DIRECTREC erwiesen haben. Machen Sie sich bitte gründlich mit dem Inhalt dieser Bedienungsanleitung vertraut, damit stets ein einwandfreier und sicherer Betrieb des Produkts gewährleistet ist. Bewahren Sie außerdem die Bedienungsanleitung stets griffbereit für späteres Nachschlagen auf.**

Dieses Produkt ist mit folgenden Funktionen ausgestattet.

- **Das neue und verbesserte Mikrophonsystem reduziert Fremdgeräusche wie Wind oder Maschinenlärm, die während der Aufnahme entstehen. Somit sind qualitativ hochwertigere Tonaufnahmen möglich, als jemals zuvor.**
- **Das neue Design und die neue Platzierung der Tasten ermöglichen eine Einhandbedienung, ohne dass es nötig ist, die Anbringung der Bedienungstasten mit dem Auge zu überprüfen. Der Directrec liegt sehr gut in der Hand und bietet eine mühelose Bedienung zusammen mit einem großartigen Diktiererlebnis (**☞ **S. 4).**
- **Der Directrec verfügt über 3 progammierbare (A,B,C) Tasten (**☞ **S. 30, 31).**
- Alle Tastenfunktionen wurden angepasst, um einer bestimmten Präferenz oder **jedem Aufnahmeumfeld gerecht zu werden (**☞ **S. 30 - 34).**
- **Das USB Audio Gerät der Directrec, kann als USB-Mikrofon oder USB-Lautsprecher verwendet werden, wenn das Gerät an einen PC angeschlossen wird. Außerdem bietet ein leistungsstarker, eingebauter Lautsprecher eine akustische Hi-Fi-Wiedergabe.**
- **Der Directrec kann als Fernbedienung für den DSS Player Pro (im Folgenden DSS Player genannt) verwendet werden - nicht nur für die direkte Aufnahme, sonder auch zur Bearbeitung von Dateien auf einem PC.**
- **Der Directrec kann eine Aufnahme als Datei auf einem PC im DSS Format (Digital Speech Standard) speichern.**
- Zwei Aufnahmemodi, SP (Standardwiedergabe) Modus oder LP (Langzeit-**Wiedergabe) Modus (**☞ **S. 20).**
- **Die Qualität des Mikrofonsensors kann für eine bessere Anpassung an die Aufnahmebedingungen und an das Aufnahmeumfeld abgeändert werden (**☞**S. 20).**
- **Verschiedene Prioritätseinstellungen (**☞ **S. 24).**

Die OLYMPUS IMAGING CORPORATION besitzt die Urheberrechte für die DSS Player Pro-Software und die Bedienungsanleitung (diese Anleitung).

Microsoft und Windows sind eingetragene Warenzeichen von Microsoft Corporation.

Intel und Pentium sind eingetragene Warenzeichen von Intel Corporation.

Andere hier genannte Produkt- und Markennamen sind u.U. Warenzeichen oder eingetragene Warenzeichen der jeweiligen Urheberrechtsinhaber.

## **Inhaltsverzeichnis**

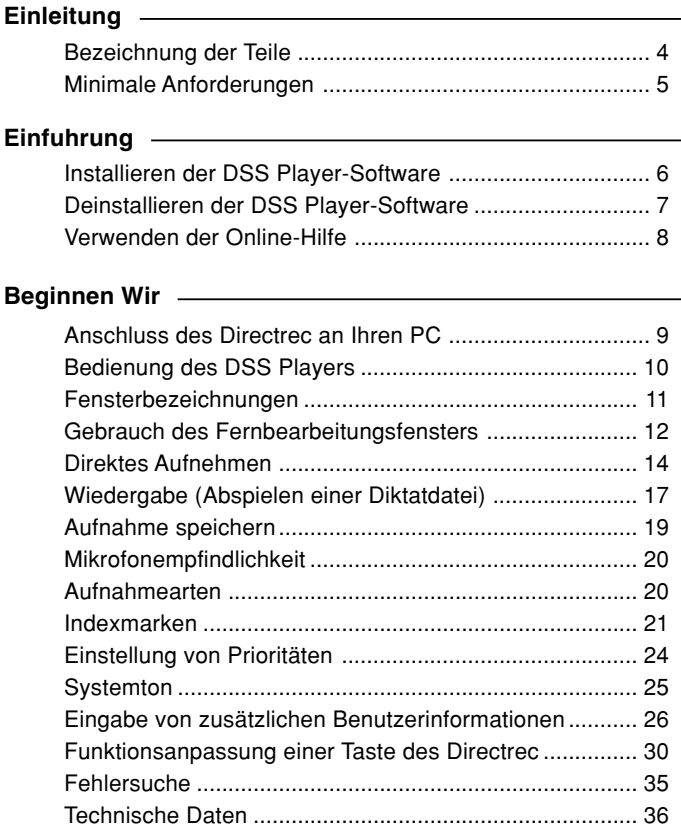

### **Anwender-Unterstützung**

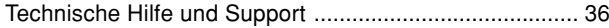

## **Bezeichnung der Teile**

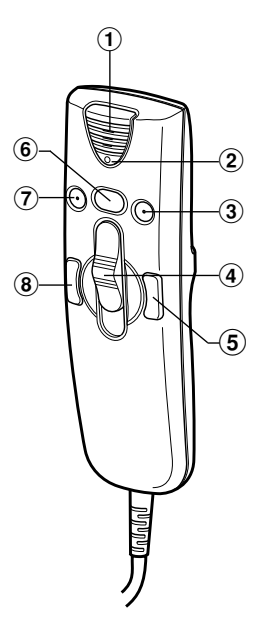

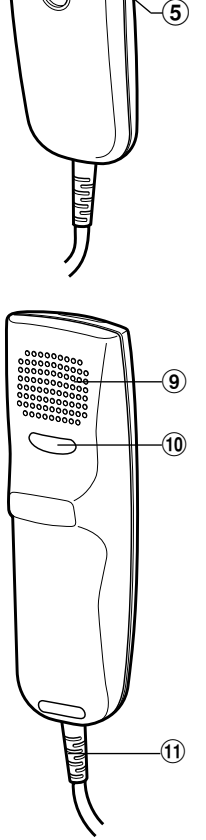

- **Integriertes Mikrofon**
- **Aufnahme/Wiedergabe-Kontrollleuchte**
- **B-Taste (Programmierbar)**
- **Schiebeschalter REC (Aufnahme) / STOP (Stopp) /**
	- **PLAY (Wiedergabe) /**
	- **REV (Schnell-abhörkontrolle)**
- **FF-Taste (Schnellvorlauf)**
- **NEW-Taste (Neue)**
- **A-Taste (Programmierbar)**
- **REW-Taste (Rücklauf)**
- **Integrierter Lautsprecher**
- **C-Taste (Programmierbar)**
- !**USB-Kabel**

Vergewissern Sie sich, dass Ihr Computer die unten angegebenen Systemanforderungen erfüllt. Prüfen Sie dies mit Ihrem System Administrator oder Ihrem Olympus-Fachhändler.

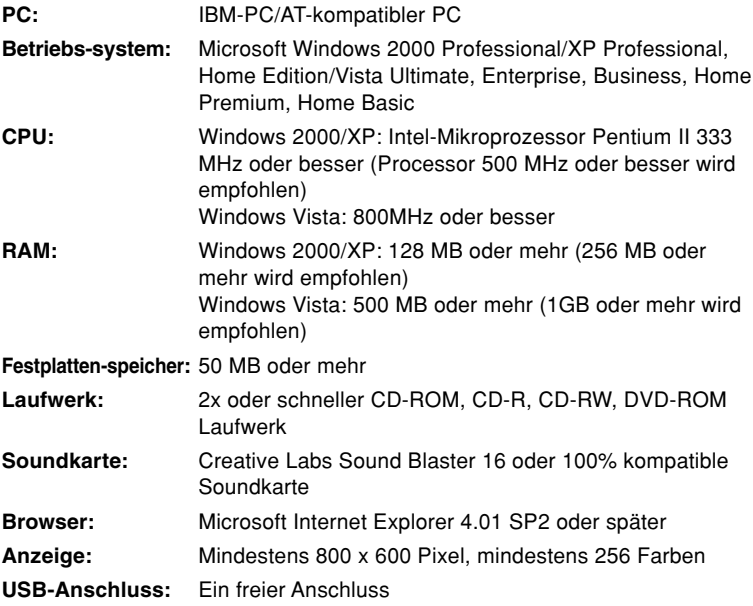

## **Installieren der DSS Player-Software**

Bevor Sie Ihren Directrec an Ihren PC anschließen, müssen Sie zuvor die DSS Player-Software.

Achten Sie darauf, daß Sie alle laufenden Anwendungen beenden. Entfernen Sie die Diskette aus dem Laufwerk, falls Sie eine benutzen.

Wenn Sie Windows2000/XP (nur Professional) im Netzwerk betreiben, müssen Sie sich als Administrator anmelden.

#### **<sup>1</sup> Legen Sie die DSS Player-Software CD von Olympus in das CD-ROM-Laufwerk ein.**

Das Installationsprogramm startet automatisch.

Falls das Installationsprogramm nicht automatisch startet, durchsuchen Sie Ihr CD-ROM Laufwerk und führen Sie "setup.exe" durch.

**<sup>2</sup> Das Dialogfenster zur Auswahl der Installationssprache erscheint.** Wählen Sie die gewünschte Sprache aus.

**3 Registrieren Sie die Benutzerdaten.<br>U Geben Sie hierzu Ihren Namen, den Namen Ihrer Firma und Ihre Lizenznummer<br>Geriennummer) ein** (Seriennummer) ein.

Die Lizenz ID-Nummer ist auf der Lizenz ID-Karte aufgedruckt, die zum Lieferumfang des Recorders gehört.

Klicken Sie auf das Feld [Weiter]. Ein Bestätigungs-Dialogfenster erscheint, klicken Sie auf [Ja].

### **<sup>4</sup> Fahren Sie mit der Installation entsprechend den Anweisungen auf dem Bildschirm fort.**

## **Deinstallieren der DSS Player-Software**

Folgen Sie den nachstehenden Schritten, wenn Sie eine der Softwarekomponenten der auf Ihrem PC installierten DSS Player Software zu deinstallieren.

**<sup>1</sup> Beenden Sie das DSS Player Programm. <sup>2</sup> Klicken Sie auf [Start] in der Task-Leiste. <sup>3</sup> Wählen Sie [Programm Hinzufügen/Entfernen] aus der [Systemsteuerung].** Eine Liste der installierten Anwendungen wird angezeigt. **<sup>4</sup> Wählen Sie [Olympus DSS Player Pro], und klicken Sie auf [Ändern/Entfernen]. <sup>5</sup> Fahren Sie mit der Installation entsprechend den Anweisungen auf dem Bildschirm fort.**

..............................................................................................................................

#### **Hinweis**

• Bei Deinstallation werden keine gespeicherten Diktatdateien gelöscht.

## **Verwenden der Online-Hilfe**

Näheres zum Gebrauch und den Funktionen des DSS Players finden Sie in der Online-Hilfe.

**Zum Starten der Online-Hilfe:**

- **• Klicken Sie auf [Start], wählen Sie dann [Alle Programme], [Olympus DSS Player Pro], [Diktat-Hilfe].**
- **• Während der DSS Player läuft, wählen Sie das [Hilfe]-Menü, [Inhalt].**
- **• Während der DSS Player läuft, drücken Sie F1 auf der Tastatur.**

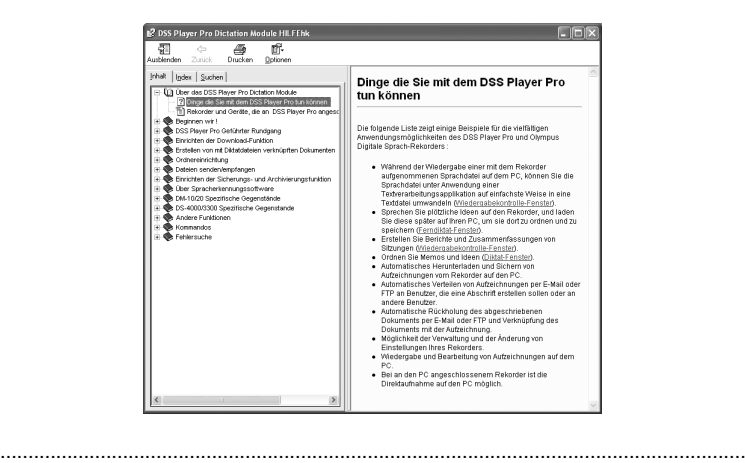

#### **Hinweis**

• Für Informationen über den Gebrauch und den Funktionen des DSS Players beziehen Sie sich bitte auf die Online Hilfe. Sie können die Online-Hilfe nach der Installation des DSS Players verwenden.

## **Anschluss des Directrec an Ihren PC**

Vor dem Anschließen des Directrec an den PC sollte die DSS Player- Software installiert sein. Falls Sie jedoch den Directrec vor oder während der Installation der Software anschließen, erscheint der "Hardwareupdate-Assistent" Beenden Sie den Assistenten, indem Sie die Taste [Abbrechen] im Assistenten-Bildschirm drücken, und installieren Sie dann den DSS Player oder fahren Sie mit seiner Installation fort.

### **Anschluss an den PC über USB-Kabel**

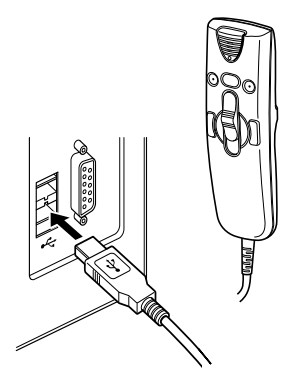

**<sup>1</sup> Schließen Sie das USB-Kabel des Directrec direkt an den USB-Port oder USB-Hub Ihres PCs an.**

### **Trennen der Verbindung zum PC**

**<sup>1</sup> Ziehen Sie das USB-Kabel des Directrec aus dem USB-Port oder USB-Hub Ihres PCs.**

#### **Hinweise**

• Manche PCs und USB-Hubs liefern u.U. nicht genug Leistung, sodass der Directrec nicht anspricht. Informationen zum USB-Anschluss oder USB-Hub Ihres PCs entnehmen Sie bitte dem Benutzerhandbuch für Ihren PC.

......................................................................................................................................

- Wenn Sie einen USB-Hub verwenden, um den Directrec anzuschließen, verwenden Sie stets einen USB-Hub mit seperater Stromversorgung (Netzadapter).
- Bei blinkender Aufnahme/Wiedergabe-Kontrollleuchte darf das USB nicht abgezogen werden. Andernfalls werden die Daten zerstört.

## **Bedienung des DSS Players**

Durch werkseitige Einstellung wird beim Anschluss des Directrec an Ihren PC die Anwendung automatisch gestartet.

**Deaktivieren des automatischen Start**

**<sup>1</sup> Klicken Sie mit der rechten Maustaste auf das Device Detector Symbol im System Tray rechts unten im Bildschirm, und** klicken Sie auf "Auswahl Autostart-Anwendung".

**<sup>2</sup> Klicken Sie [DSS Player Pro].** Die Kontrollmarkierung bei [DSS Player Pro] verschwindet.

**Manueller Start**

- **<sup>1</sup> Starten Sie Windows.**
- **<sup>2</sup> Klicken Sie in Windows auf [Start], zeigen Sie auf [Alle Programme].**

Das Menü Alle Programme wird angezeigt.

- **<sup>3</sup> Wählen Sie [Olympus DSS Player Pro], und klicken Sie auf [Dic-**
- **tation Module].**

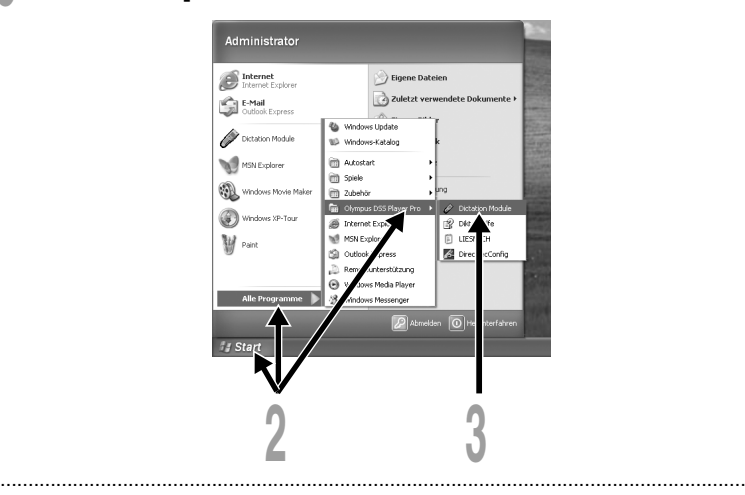

#### **Hinweis**

• Wenn Sie den Directrec vor der Installation des DSS Players anschließen, öffnet sich das Dialogfenster "Hardwareupdate-Assistent". Klicken Sie in diesem Fall auf [Abbrechen], um den Hardware-Assistenten zu beenden, und installieren Sie dann die mitgelieferte DSS Player-Software.

## **Fensterbezeichnungen**

ee\DR202290.DS EIFIX  $\mathcal{D}$ Ø.  $ds$  $\mathbf{x}$ Sx 34  $\Box$ 90 的  $\odot$ .  $\overline{a}$ • 州  $\sim$  $\sigma$ 國 量  $\bigcap$ Position Länge<br>1980–1990 INCORN Arbei l e r  $\left( 4\right)$ [4]DR202291.DSS DR2000<br>[4]DR202292.DSS DR2000 DR202291.DSS DR20 28.02.2005 11:02:51 28.02.2005 11:03: 28.02.2005 11:03:04 28.02.2005 11:03:15 0:00:11  $\bf(2)$ 28.02.2005 11:03:40 28.02.2005 11:03:51<br>28.02.2005 11:03:40 28.02.2005 11:03:51  $0:00:10$ ullneanase nos neann n-nn-ns **MOR202295.DSS DR200** 28.02.2005 11:04:06 28.02.2005 11:04:17 0:00:10 .<br>Na Ohio 00R2000 3 \* Die Hauptseite wird angezeigt, wenn der DSS Player

Nachrichten-Ablage

gestartet ist.

Hauptfenster (Windows XP)

### 1**Wiedergabekontrolleiste**

Steuerungstasten mit Wiedergabe- und Stoppfunktionen für Diktatdateien.

### 2**Diktat-Baumansicht**

Zeigt die Verzeichnisstruktur der Dateien im Format DSS, WAV bzw. Aufnahmen, die mit dem Directrec erstellt wurden, werden als Datei in der Nachrichten-Ablage ( $\mathbb{R}$ ) im Diktat-Ordner ( $\mathbb{R}$ ) gespeichert.

### 3**Geräte-Baumansicht**

Zeigt die Verzeichnisstruktur des Directrec an.

### 4**Diktat-Listenansicht**

Zeigt die Diktatdateien im Ordner an, die bei 2 und 3 ausgewählt wurden.

## **Gebrauch des Fernbearbeitungsfensters**

Der Directrec kann sowohl als USB-Mikrofon als auch als ein USB-Lautsprecher verwendet werden, wenn er an Ihren PC angeschlossen wurde. Außerdem können Sie, wenn Sie das Fenster [Fernbearbeitung] im DSS Player öffnen, direktes Aufnehmen (☞ S. 14 - 16) oder Dateibearbeitungen mittels der Fernbedienung ausführen.

 **Öffnen des Fensters [Fernbearbeitung]**

**<sup>1</sup> Stellen Sie sicher, dass der Directrec ordnungsgemäß an Ihren PC angeschlossen ist und starten Sie den DSS Player.**

Das Hauptfenster des DSS Players erscheint.

**<sup>2</sup> Wählen Sie aus dem DSS Player Hauptfenster das [Datei] Menü, wählen Sie dann [Neue Datei...] oder klicken Sie auf das Symbol.**

Das Fenster [Fernbearbeitung] erscheint.

**<sup>3</sup> Verwenden Sie für den gewünschten Bedienungsschritt den Directrec oder das Fenster [Fernbearbeitung].**

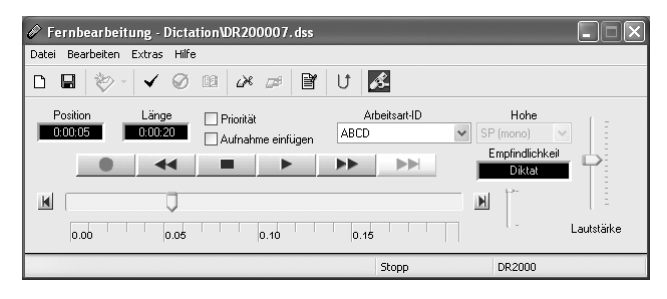

#### **Hinweise**

• Vergewissern Sie sich, dass das Fenster [Fernbearbeitung] geöffnet ist, wenn Sie den Directrec verwenden. Andernfalls funktioniert die Fernbedienung nicht.

......................................................................................................................................

• Das Fenster [Fernbearbeitung] kann auch geöffnet werden, ohne das Hauptmenü zu öffnen, wenn der DSS Player (☞ S. 13) gestartet wird.

#### **Anzeige des Fensters [Fernbearbeitung], ohne das Hauptmenü zu öffnen**

Sie können Ihren PC so einstellen, dass Sie das Fenster [Fernbearbeitung] direkt öffnen können, ohne in das Hauptfenster zu gehen, wenn Sie den DSS Player starten.

- **<sup>1</sup> Wählen Sie aus dem DSS Player Hauptfenster das [Extras] Menü, wählen Sie dann [Optionen...], und klicken Sie auf Register [Directrec].**
- **<sup>2</sup> Setzen Sie bei [Beginnen Sie Fernbearbeitung Fenster automatisch, wenn Dicttation Module ausgestoßen wird] und klicken Sie dann auf [OK].**

Die Voreinstellungen sind nun abgeschlossen.

Wenn die unmarkierten Voreinstellungen markiert werden, erkennt der Computer die Directrec-Geräte-Verbindung als den Start eines DSS Players und öffnet deshalb das Fenster [Fernbearbeitung], ohne das Hauptanwendungsfenster zu öffnen (☞ S. 11).

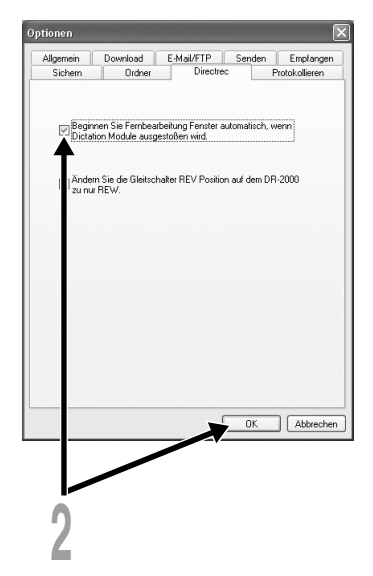

### **Direktes Aufnehmen**

### **Neuaufnahme**

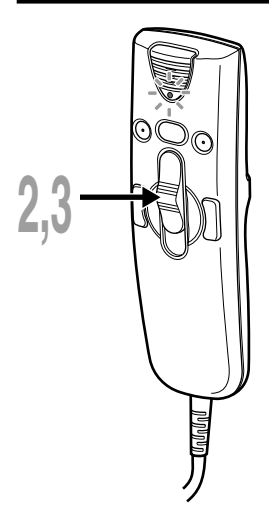

**<sup>1</sup> Wählen Sie aus dem DSS Player Hauptfenster das [Datei] Menü, wählen Sie dann [Neue Datei...] oder klicken Sie auf das**  $\frac{m}{k}$  **Symbol.** 

Das Fenster [Fernbearbeitung] erscheint.

- 
- **<sup>2</sup> Stellen Sie den Schiebeschalter auf dem Directrec auf die Position RECoder klicken Sie auf die Taste (Aufnahme) im Fenster [Fernbearbeitung], um mit der Aufnahme zu beginnen.**

Die rote Aufnahme/Wiedergabe-Kontrollleuchte leuchtet am Directrec auf. Richten Sie das Mikrofon auf die Klangquelle.

**<sup>3</sup> Stellen Sie den Schiebeschalter auf dem Directrec auf die Position STOP oder klicken Sie auf die Taste (Stopp), um die Aufnahme zu stoppen.**

Sollen zusätzliche Aufzeichnungen an die gleiche Datei angehängt werden, so stellen Sie den Schiebeschalter auf dem Directrec auf die Position REC oder drücken Sie die Taste erneut.

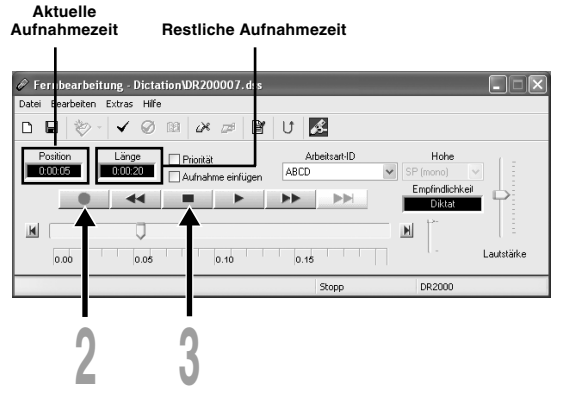

### **Überschreiben von Aufnahmen**

Sie können den Inhalt einer früheren Aufzeichnung von jedem Punkt auf der Datei aus überschreiben. Beachten Sie, dass die überschriebene Aufnahmen gelöscht wird.

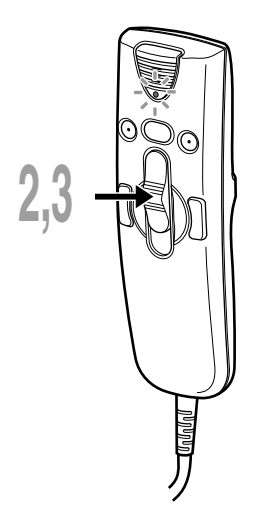

**<sup>1</sup> Vergewissern Sie sich, dass Sie am Anfangspunkt der zu überschreibenden Aufnahme sind.**

**<sup>2</sup> Stellen Sie den Schiebeschalter auf dem Directrec auf die Position RECoder klicken**

**Sie auf die Taste (Aufnahme) im Fenster [Fernbearbeitung].**

Die Aufnahme/Wiedergabe-Kontrollleuchte auf dem Directrec leuchtet auf und es wird mit dem Überschreiben von Aufnahmen begonnen.

**<sup>3</sup> Stellen Sie den Schiebeschalter auf dem Directrec auf die Position STOP oder klicken Sie auf die Taste (Stopp) im Fenster [Fernbearbeitung], um das Überschreiben zu stoppen.**

**Hier nicht markieren**

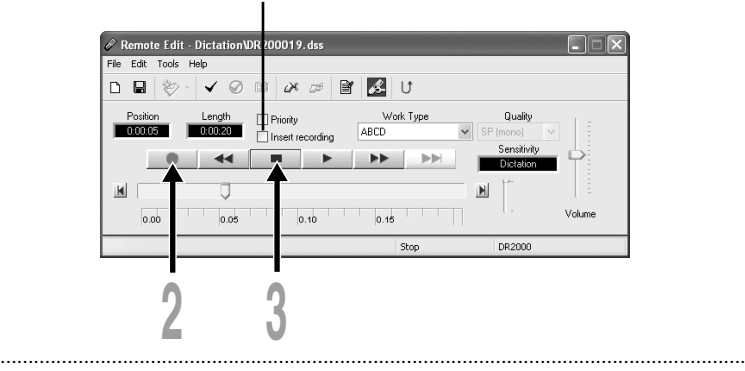

#### **Hinweise**

- Stellen Sie sicher, dass die Box "Aufnahme einfügen" (☞S. 16) im Fenster [Fernbearbeitung] nicht markiert ist, da sonst die das Überschreiben von Aufnahmen nicht weitergeführt wird.
- Beim Überschreiben von Daten müssen Sie unbedingt die Aufnahmeart (SP, LP) für die ursprüngliche Datei beibehalten.

### **Einfügen von Anfnahmen**

Das Einfügen einer zusätzlichen Aufnahme in bereits aufgezeichnete Dateien ist möglich.

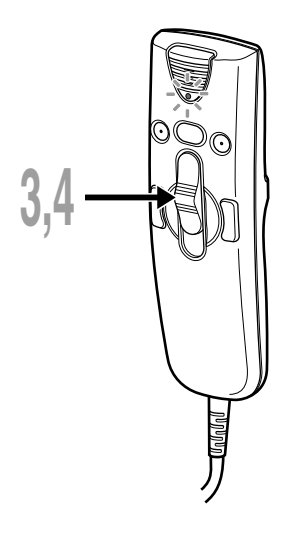

- **1** Markieren Sie ( $\overline{V}$ ) die Box "Aufnahme<br>| einfügen" im Fenster [Fernbearbeitung].
- **<sup>2</sup> Vergewissern Sie sich, dass Sie sich an der rechten Position in der Datei befinden, wo das Einfügen der Aufnahme stattfinden soll.**
- **<sup>3</sup> Stellen Sie beim Abspielen der Datei den Schiebeschalter auf dem Directrec auf die Position REC oder klicken Sie auf die Taste (Aufnahme) im Fenster [Fernbearbeitung], um mit dem Einfügen einer weiteren Aufnahme zu beginnen.** Die rote Aufnahme/Wiedergabe-Kontrollleuchte leuchtet am Directrec auf.
- **<sup>4</sup> Stellen Sie den Schiebschalter auf dem Directrec auf die Position STOPoder klicken Sie auf die Taste (Stopp) im Fenster [Fernbearbeitung], um das Einfügen weiterer Aufzeichnungen zu stoppen.**

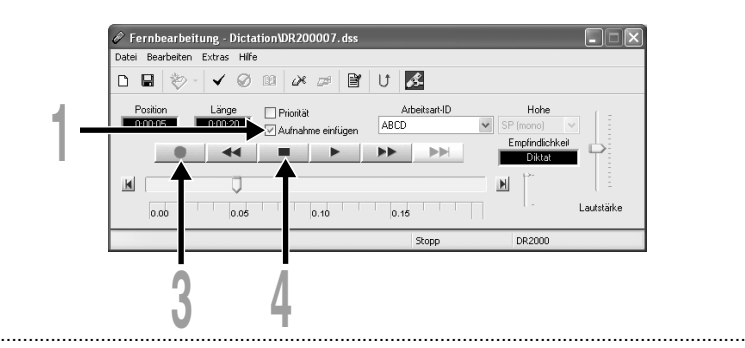

#### **Hinweise**

- Vergewissern Sie sich, dass das Kästchen "Aufnahme einfügen" im Fenster [Fernbearbeitung] markiert ist, da ansonsten die Aufnahme nicht eingefügt wird.
- Wenn Sie den Schiebeschalter für mehr als zwei Sekunden auf STOP stehen lassen, während Sie ihn von PLAY auf REC stellen, wird die Aufnahmeeinfügung deaktiviert.
- Beim Überschreiben von Daten müssen Sie unbedingt die Aufnahmeart (SP, LP) für die ursprüngliche Datei beibehalten.

## **Wiedergabe (Abspielen einer Diktatdatei)**

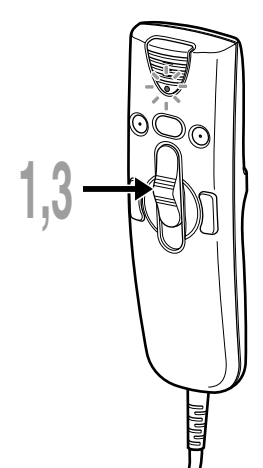

**<sup>1</sup> Stellen Sie den Schiebeschalter auf dem Directrec auf die Position PLAY oder klicken Sie auf die Taste (Wiedergabe) im Fenster [Fernbearbeitung], um die Wiedergabe zu starten.**

Die grüne Aufnahme/Wiedergabe-Kontrollleuchte auf dem Directrec leuchtet auf.

**<sup>2</sup> Stellen Sie den Lautstärkeregler im Fenster [Fernbearbeitung] auf die gewünschte Lautstärke ein.**

Die Aufnahme wird über den Lautsprecher des Directrec abgespielt.

**<sup>3</sup> Stellen Sie den Schiebeschalter auf dem Directrec auf die Position STOP oder klicken Sie auf die Taste (Stopp) im Fenster [Fernbearbeitung] an dem Punkt, an dem Sie die Wiedergabe stoppen möchten.**

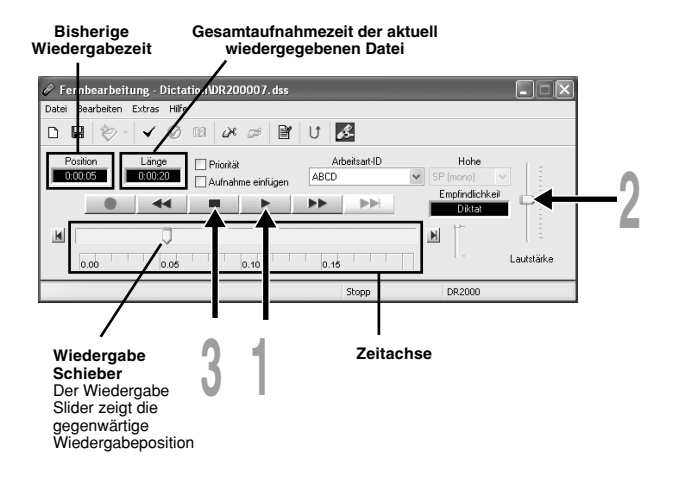

### **Wiedergabefunktionen**

Mit dem Directrec und dem Fenster [Fernbearbeitung] sind verschiedene Funktionen verfügbar, um eine aufgenommene Datei abzuspielen.

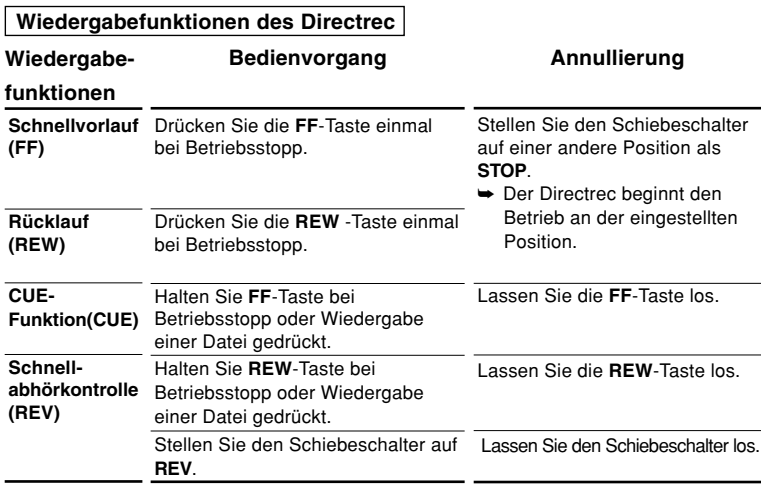

 **Funktionen, die das Fenster [Fernbedienung] verwenden**

| Wiedergabe-<br>funktionen           | <b>Bedienvorgang</b>                                                                         | Annullierung                                                                                |
|-------------------------------------|----------------------------------------------------------------------------------------------|---------------------------------------------------------------------------------------------|
| Schnellvorlauf<br>(FF)              | Drücken Sie die De Taste einmal<br>bei Betriebsstopp.                                        | Drücken Sie die ▶ Taste.<br><b>►</b> Die aufgezeichnete Datei wird<br>erneut wiedergegeben. |
| Rücklauf<br>(REW)                   | Drücken Sie die << <a> M</a> Internal Taste einmal<br>bei Betriebsstopp.                     |                                                                                             |
| <b>CUE-Funktion</b><br>(CUE)        | Halten Sie ▶▶ Taste bei<br>Betriebsstopp oder Wiedergabe<br>einer Datei gedrückt.            | Lassen Sie die De Taste los.                                                                |
| Schnell-<br>abhörkontrolle<br>(REV) | Halten Sie << <a>A Taste bei<br/>Betriebsstopp oder<br/>Wiedergabe einer Datei gedrückt.</a> | Lassen Sie die $\rightarrow$ Taste los.                                                     |

<sup>•</sup> Bitte beziehen Sie sich hinsichtlich weiterer Informationen zu den Funktionen und zum Betrieb des Directrec auf unsere Online-Hilfe (☞ S. 8).

## **Aufnahme speichern**

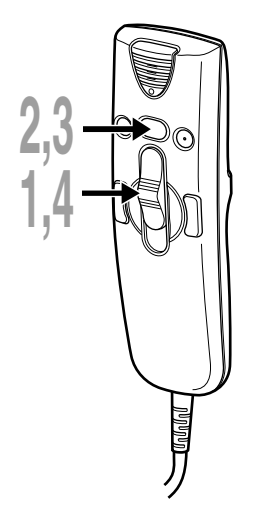

- **<sup>1</sup> Um die aktuelle Aufnahme zu speichern, stellen Sie den Schiebeschalter auf dem Directrec auf die Position STOPoder klicken Sie auf die Taste (Stopp), um die Aufnahme zu stoppen.**
- **2 Drücken Sie entweder die Taste NEW auf dem**<br> **Directrec oder klicken Sie auf das Symbol <b>D** auf **der Symbolleiste im Fenster [Fernbearbeitung].** Das Fenster [Datei sichern] erscheint, um die Daten zu speichern.
- **<sup>3</sup> Um die Daten zu speichern, drücken Sie entweder die Taste NEW auf dem Directrec oder klicken Sie auf die Taste [Speichern] im Fenster [Fernbearbeitung].**

Die aufgenommenen Daten werden gespeichert.

**<sup>4</sup> Der Directrec ist nun bereit auf einer neuen Datei eine Aufzeichnung zu beginnen. Stellen Sie den Schiebeschalter auf dem Directrec auf die Position REC oder klicken Sie auf die Taste (Aufnahme) im Fenster [Fernbearbeitung], um mit der Aufnahme zu beginnen.**

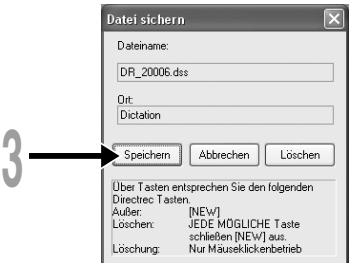

### **Dateinamenformat**

Dateinamen werden folgendermaßen zugewiesen.

**DR\_2 0001.dss Erweiterung Dateinummer...**Eine vom Directrec zugewiesene laufende Nummer. Die am Directrec eingegebene Kennung. Die werkseitige Vorgabe ist "DR 2000". Die Autorenkennung lässt sich mittels DSS Player ändern (☞ S. 26 - 28).

## **Mikrofonempfindlichkeit**

Die Mikrofonempfindlichkeit ist auf die Aufnahmeerfordernisse einstellbar.

# **1** Wählen Sie aus dem Kästchen "Empfindlichkeit" entweder<br>| "Diktat" oder "Konferenz" im Fenster [Fernbearbeitung].

Konferenz : Der hochempfindliche Modus, der geeignet ist, um Außengeräusche aufzunehmen. Diktat : Der weniger empfindliche Modus, der zur Aufnahme von Diktaten geeignet ist.

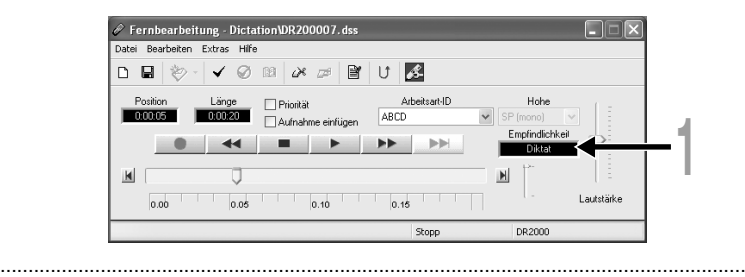

#### **Hinweis**

• Für besonders klare Aufzeichnungen von Diktaten schalten Sie auf Diktat-Modus um und platzieren das interne Mikrofon nahe (5 bis 10 cm) beim Diktierenden.

## **Aufnahmearten**

Es stehen mit dem Directrec zwei Aufnahmemodi zur Verfügung: SP (Standard-Wiedergabe) und LP (Longspiel-Wiedergabe).

**10 Wählen Sie aus dem Kästchen "Hohe" entweder "SP(mono)" oder "LP(mono)" im Fenster [Fernbearbeitung].**

SP: Voreingestellter Aufnahmemodus.

LP: Kann in der gleichen Zeit wie im SP-Modus in einer kleineren Dateiengröße aufnehmen.

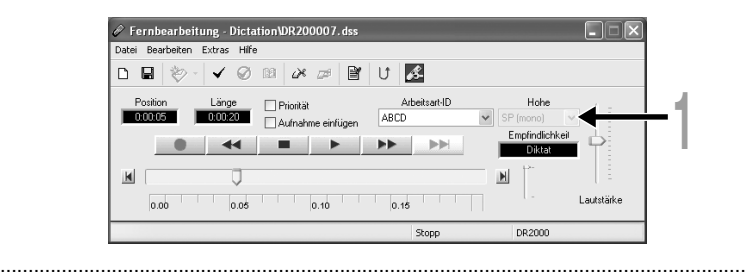

#### **Hinweis**

• Wählen Sie den SP-Betrieb zur Aufzeichnung des Inhalts von Konferenzen oder Vorträgen.

In einer Datei lassen sich während der Aufnahme oder Wiedergabe Indexmarken setzen, um das schnelle und einfache Auffinden von wichtigen Passagen in der Datei zu erleichtern.

### **Setzen einer Indexmarke**

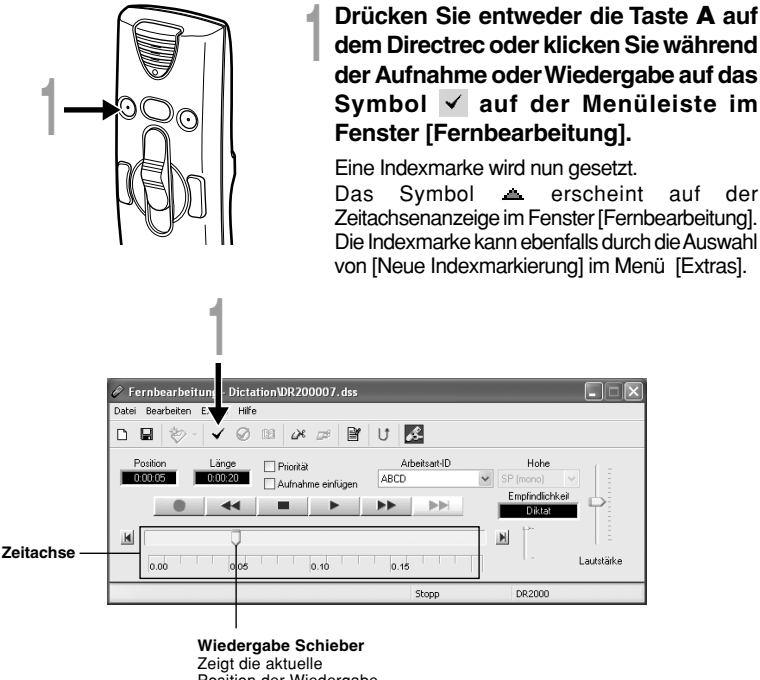

Position der Wiedergabe oder Aufnahme an.

#### **Hinweise**

- Bis zu 16 Indexmarken lassen sich in einer Datei setzen.
- In einer gesperrten Datei lassen sich Indexmarken weder setzen noch löschen. Bitte beziehen Sie sich zu weiteren Einzelheiten auf die Online-Hilfe (☞ S. 8).

......................................................................................................................................

**1**

### **Auffinden einer Indexmarke**

Das Symbol  $\triangle$  auf der Zeitachsenanzeige im Fenster [Fernbearbeitung] zeigt die Position der Indexmarke an. Um zu einer markierten Position zu springen, folgen Sie diesem Ablauf.

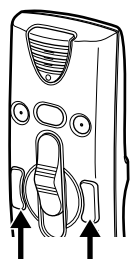

**<sup>1</sup> Drücken Sie entweder zweimal die Taste FF oder REW auf dem Directrec oder klicken Sie auf die Taste IM im Fenster [Fernbearbeitung].**

Der Schieberegler "Abspielposition" springt automatisch auf die Position der Indexmarke  $($   $\blacksquare$ ).

**Position der Indexmarke**

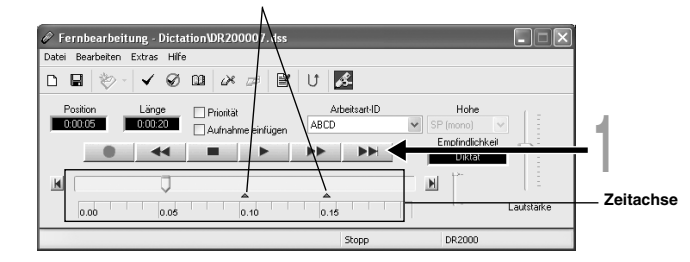

**Verwenden Sie das Fenster [Indexmarkierungen aufli...], um auf die Indexmarke zu springen**

**1** Klicken Sie auf das Symbol **in der Menüleiste im Fenster**<br>
[Fernbearbeitung]. Oder wählen Sie [Alle Indexmarkierungen] **anzeigen...] im Menü [Extras].**

Das Fenster [Indexmarkierungen aufli...] erscheint.

**<sup>2</sup> Wählen Sie die markierte Position, auf die Sie springen möchten und klicken Sie auf [Überspringen].**

Der Directrec springt auf die gewählte Position der Indexmarke.

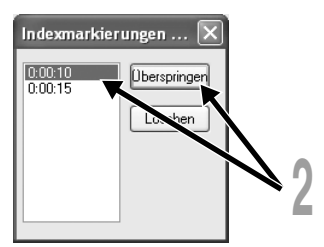

### **Löschen von Indexmarken**

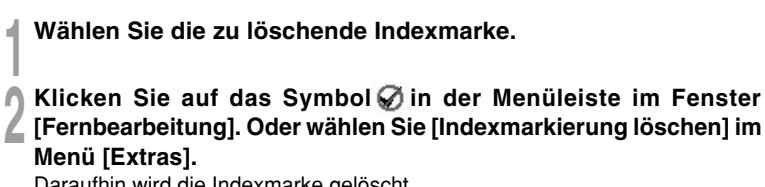

Daraufhin wird die Indexmarke gelöscht.

#### **Hinweis**

• In einer gesperrten Datei lassen sich Indexmarken weder setzen noch löschen. Bitte beziehen Sie sich zu weiteren Einzelheiten auf die Online-Hilfe (☞ S. 8).

......................................................................................................................................

## **Einstellung von Prioritäten**

Jeder aufgenommenen Datei lassen sich Prioritäten zuordnen.

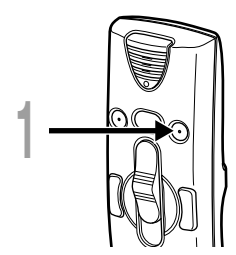

### **<sup>1</sup> Drücken Sie die Taste <sup>B</sup> auf dem Directrec.**

Bei jedem Drücken dieser Taste wird eine Markierung auf die Einstellungsbox "Priortät" im Fenster [Fernbearbeitung] gelegt oder davon wieder entfernt.

 $\overline{\mathbf{V}}$  Mit Markierung : Hohe Stufe.

 $\Box$  Ohne Markierung : Normale Stufe.

Sie können auf die Prioritäts-Einstellungen ebenfalls über das Fenster [Fernbearbeitung] eine Markierung legen oder wieder davon entfernen.

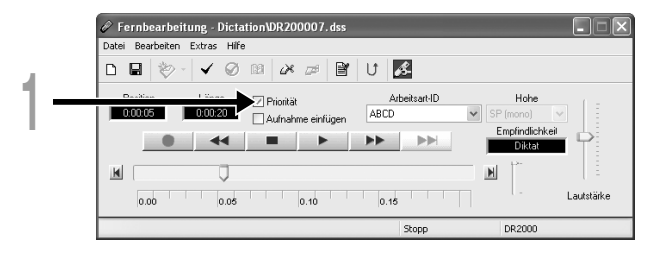

Durch einen Ton bestätigt der Directrec die Betätigung von Bedienelementen. Die Systemtonwiedergabe lässt sich ausschalten.

**1** Klicken Sie auf das Symbol **in der Menüleiste im Fenster**<br>
[Fernbearbeitung]. Oder wählen Sie [Directrec Configuration] **Tool] im Menü [Extras].**

Das Dialogfenster [Directrec Configuration Tool] erscheint.

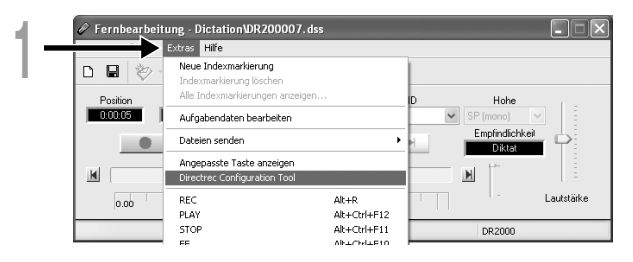

**<sup>2</sup> Wählen Sie das Register [Benutzerorientiert] und markieren das Kästchen [Piepton aktivieren].**

Mir Markierung : Der Systemton ist ein. Ohne Markierung : Der Systemton ist aus.

# **<sup>3</sup> Klicken Sie auf [Einstellungen hochladen].** Die Einstellungen sind nun abgeschlossen.

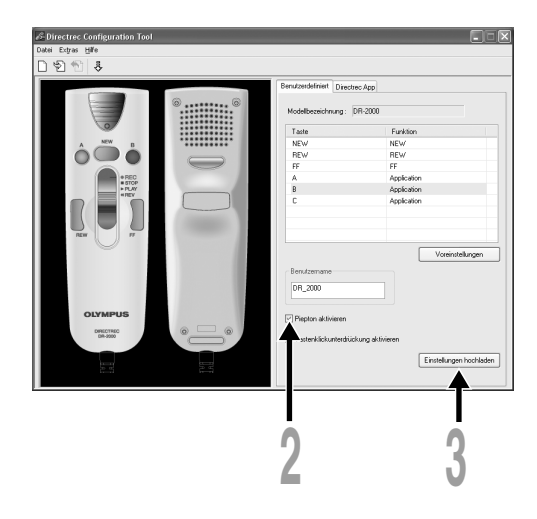

## **Eingabe von zusätzlichen Benutzerinformationen**

Die durch den Directrec auf Ihrem PC aufgenommenen Dateien beinhalten die Autorenkennung und die Themakennung als Kopfdaten. Die Einzelheiten in den Kopfdaten können mittels des DSS Players leicht geändert werden.

### **Registrierung der Autorenkennung und der Themakennung im DSS Player**

Es können auf dem DSS Player bis zu zehn Benutzerkennungen und zehn Themakennungen registriert werden.

- **<sup>1</sup> Vergewissern Sie sich, dass der Directrec nicht angeschlossen ist.**
- **<sup>2</sup> Wählen Sie aus dem DSS Player Hauptfenster das [Download] Menü, wählen Sie dann [Job-Daten erstellen und senden].** Das Fenster [Job-Daten erstellen und senden] erscheint.

Geben Sie Ihre Autorenkennung oder Themakennung in dem durch den Pfeil angezeigten Feld ein.

**<sup>3</sup> Klicken Sie die Taste [Speichern].** Die Registrierung der Autorenkennung und Themakennung ist nun abgeschlossen.

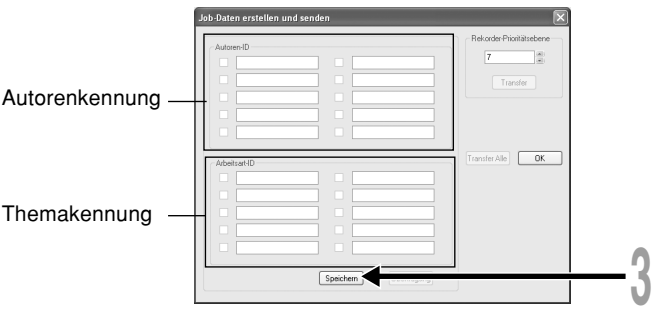

### **Voreingestellte Benutzerkennung auf dem Directrec**

Die Benutzerkennung des Directrec spielt eine wichtige Rolle im Dateibenennungs-Verfahren neuer Aufnahmen. Die voreingestellte Benutzerkennung ist "DR 2000". Um die voreingestellte Benutzerkennung zu ändern, halten Sie sich an den unten beschriebenen Ablauf.

**1** Klicken Sie auf das Symbol **in der Menüleiste im Fenster**<br>
[Fernbearbeitung]. Oder wählen Sie [Directrec Configuration] **Tool] im Menü [Extras].**

Das Dialogfenster [Directrec Configuration Tool] erscheint.

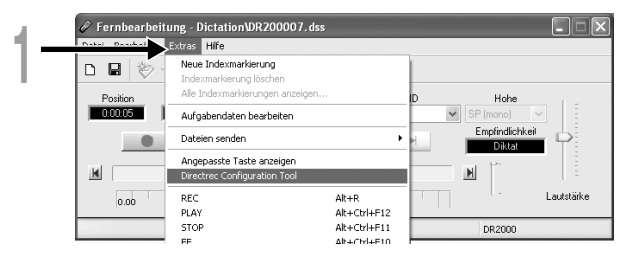

### **<sup>2</sup> Geben Sie Ihre Benutzerkennung in der [Benutzername] -Box ein und klicken Sie auf [Einstellungen hochladen].**

Die eingegebene Benutzerkennung wird auf den Directrec übermittelt. Bei der Kennung kann es sich um eine beliebige Kombination aus "A" bis "Z", Nummern und/oder "" handeln, die bis zu 16 Buchstaben lang sein kann.

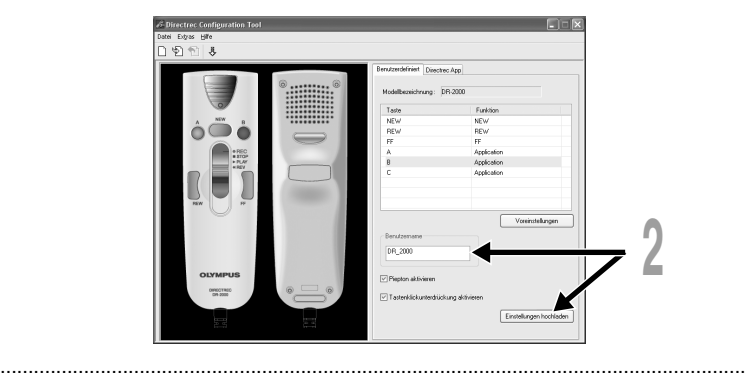

#### **Hinweis**

• Trennen Sie niemals den USB-Anschluss, wenn die Anzeigeleuchte rot aufblinkt. Andernfalls können die Daten zerstört werden.

### **Eingabe einer Autorenkennung**

Es können entweder die voreingestellte Autorenkennung auf dem Directrec oder jede auf einem DSS Player registrierte Autorenkennung (☞ S. 26) als Kopfdaten eingestellt werden.

### **Klicken Sie auf das Symbol in der Menüleiste im Fenster [Fernbearbeitung].**

Das Fenster [Job-Daten bestimmen] erscheint.

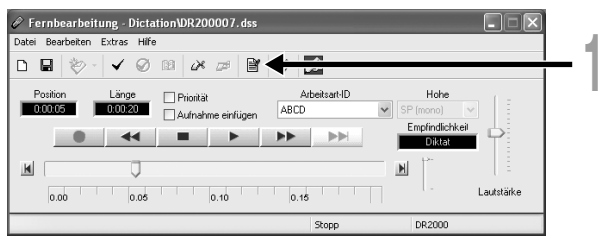

**<sup>2</sup> Wählen Sie die gewünschte Autorenkennung aus der Box mit der Autoren-ID aus.**

**3 Klicken Sie die Taste [OK].**<br>
Alle Aufnahmen, die von einem Autor während einer Sitzung gemacht wurden,<br>
enthalten die eingestellte Kennung als Teil der Konfzeile enthalten die eingestellte Kennung als Teil der Kopfzeile.

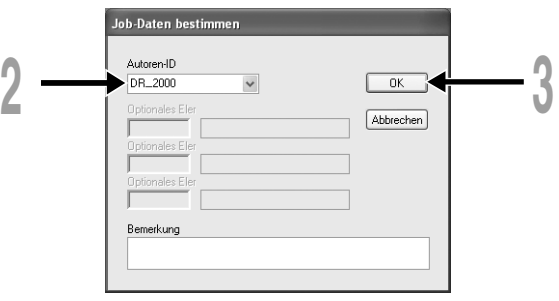

......................................................................................................................................

#### **Hinweis**

• Die voreingestellte Benutzerkennung des Directrec ist "DR 2000".

### **Eingabe einer Themakennung**

Jede auf dem DSS Player registrierte Themakennung (☞ S. 26) kann als Kopfdaten eingestellt werden.

**<sup>1</sup> Wählen Sie die registrierte Themakennung in der Einstellung der Arbeitsart-ID im Fenster [Fernbearbeitung] aus.**

Alle Aufnahmen, die mit der neuen Themakennung erstellt werden, enthalten das neue Thema als Teil der Kopfzeile.

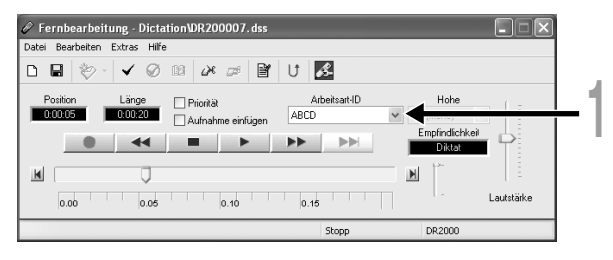

### **Funktionsanpassung einer Taste des Directrec**

Durch die Verwendung von [Directrec Configuration Tool] können die Funktionen der Tasten des Directrec auf einfache Art und Weise an die Bedürfnisse jedes einzelnen Nutzers angepasst werden.

### **Anpassung der Tasten des Directrec**

**1** Wählen Sie [Directrec Configuration Tool] aus dem Menü [Extras] im<br>Fenster [Fernbearbeitung] aus. Oder klicken Sie auf das Symbol  $\beta$  in **der Menüleiste.**

Das Dialogfenster [Directrec Configuration Tool] erscheint.

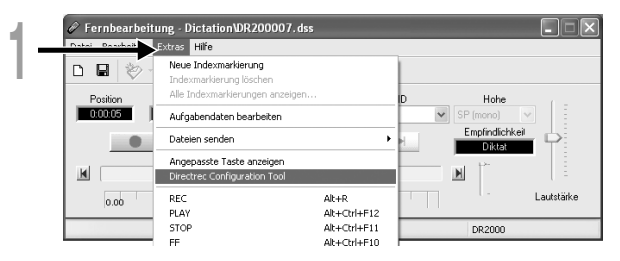

**<sup>2</sup> Wählen Sie die anzupassenden Funktionen für jede Taste aus und klicken Sie auf [Einstellungen hochladen].**

Der "Einstellungen erfolgreich hochgeladen"-Alarm erscheint und schließt die Anpassung ab.

Falls der "Hochladen der Einstellungen fehlgeschlagen"-Alarm erscheint, so versuchen Sie den Einstellungs-Ablauf erneut.

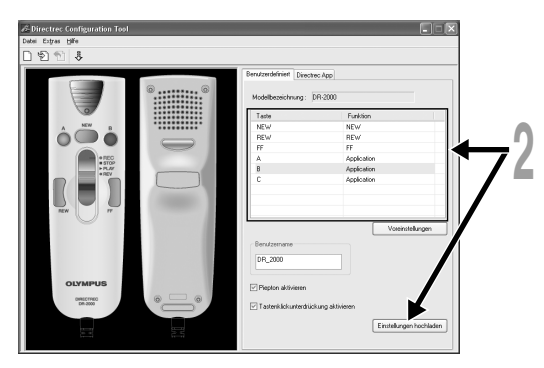

#### **Liste der anpassbaren Tasten und verfügbaren Funktionen**

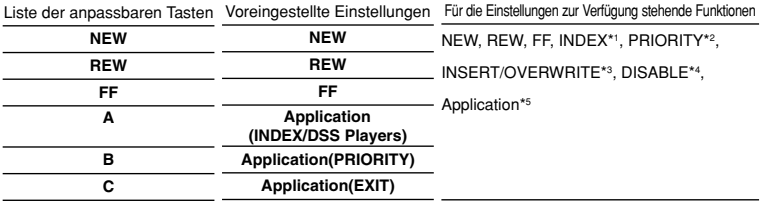

\*1: [INDEX]-Tastenfunktion ...Zum Einsetzen einer Indexmarke mittels des Fensters [Fernbearbeitung].

\*2: [PRIORITY]-Tastenfunktion...Zum Ändern der "Priorität"-Einstellung im Fenster [Fernbearbeitung].

- \*3: [INSERT/OVERWRITE]-Tastenfunktion.... Zum Ändern der Modi für das Einfügen und Überschreiben von Aufnahmen im Fenster [Fernbearbeitung].
- \*4: [DISABLE]-Tastenfunktion...Es wird keine Funktion zugeordnet.
- \*5: [Application…]-Tastenfunktion...

Zum Programmieren des Starts einer Schnelltaste für den DSS Player und einer gewählten Anwendung mittels des Registers [Directrec APP].

Beispiel: (EXIT) zeigt an, dass die Schnelltaste für den Befehl zum Beenden im Fenster

[Fernbearbeitung] zugewiesen ist. Wenden Sie sich für eine Registrierung an die Online-Hilfe.

### **Anzeige programmierbarer Tasten**

Die programmierbaren Tasten (A, B, C) des Directrec können im Fenster [Fernbearbeitung] angezeigt werden. Sie sind insofern hilfreich, als dass die programmierten Funktionen ebenfalls angezeigt werden.

**<sup>1</sup> Wählen und markieren Sie das Kästchen [Angepasste Taste anzeigen] im Menü [Extras] im Fenster [Fernbearbeitung].**

Die programmierbaren Tasten (A, B, C) Knöpfe werden zusammen mit ihren programmierten Funktionen in der Menüleiste angezeigt.

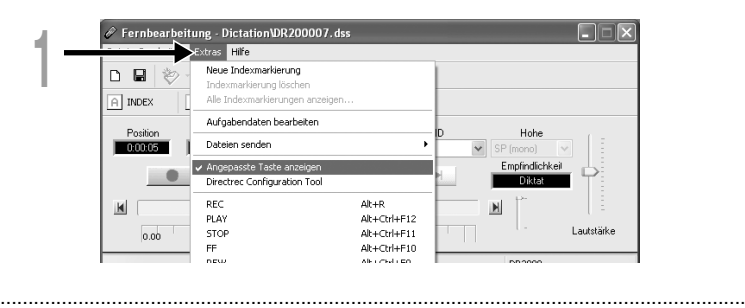

#### **Hinweis**

• Die programmierbaren Tasten werden nicht angezeigt, wenn das angeschlossene Gerät nicht über die gleichen Funktionstasten verfügt.

### **Programmierung von Schnelltasten (Registrierung)**

Die gewählten Anwendungs-Schnelltasten können als programmierbare (A, B, C) Tasten des Directrec mittels des [Directrec Configuration Tool] programmiert werden. Somit können nach dieser Ausführung die Tasten des Directrec verwendet werden, um die Anwendungen zu starten und die Funktionen zu bestimmen.

Das Symbol & wird auf der Taskleiste als eine reguläre Anwendung im [Directrec Configuration Tool] angezeigt.

#### **Programmierung [Fernbearbeitung] Funktion (voreingestellt)**

Die Schnelltasten im Fenster [Fernbearbeitung] im DSS Player sind ab Werk vorprogrammiert.

**1** Klicken Sie auf das Symbol **1994** in der Menüleiste im Fenster<br>
[Fernbearbeitung]. Oder wählen Sie [Directrec Configuration **Tool] im Menü [Extras].**

Das Dialogfenster [Directrec Configuration Tool] erscheint.

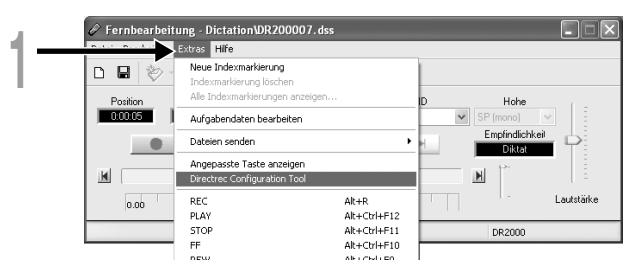

### **<sup>2</sup> Wählen Sie das Register [Directrec App] im Dialogfenster [Directrec Configuration Tool].**

Die Schnelltasten für das Fenster [Fernbearbeitung], die auf jede Taste des Directrec programmiert sind werden ebenso wie jede Startanwendung angezeigt.

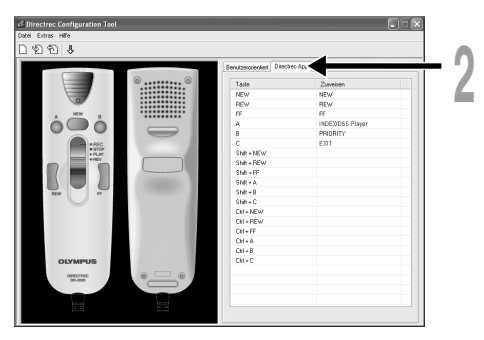

Die voreingestellten, programmierten Schnelltasten werden unten aufgezeigt.

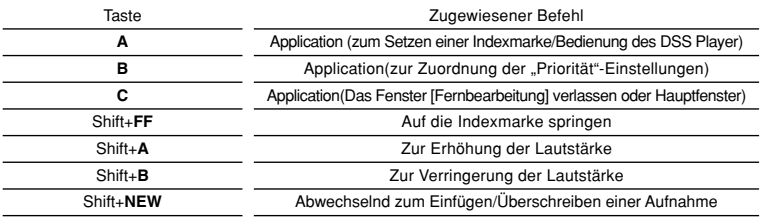

Nur die programmierbaren (A, B, C) Tasten können programmiert werden. Eine Programmierung der Tasten NEW, REW oder FF ist nicht möglich. Jedoch ermöglicht die Kombination aus der Shift-Taste oder Ctrl-Taste des PCs ein Programmieren.

#### **Programmierung von Schnelltasten auf Ihre gewünschte Anwendung**

Programmierbare (A, B, C) Tasten des Directrec ebenso wie das Fenster [Fernbearbeitung] können verwendet werden, um die Anwendungen zu steuern und durch sie durchzunavigieren, wenn diese individuell als Anwendungs-Schnelltasten programmiert sind. Die Schnelltasten für die Anwendungen können individuell als Schablone gespeichert werden. Da eine Schablone automatisch umgestellt werden kann, wenn die Anwendung aktiv wird, können die verschiedenen Anwendungen, falls nötig, über eine Fernsteuerung betrieben werden.

**1** Klicken Sie auf das Symbol **3** in der Menüleiste im Fenster<br>
[Fernbearbeitung]. Oder wählen Sie [Directrec Configuration] **Tool] im Menü [Extras].**

Das Dialogfenster [Directrec Configuration Tool] erscheint.

- 
- Klicken Sie auf das Symbol **solich der Menüleiste im [Directrec**<br>● Configuration Tool]. Oder wählen Sie [Neue Vorlage] im Menü **[Datei].**

Das Dialogfenster [Open] erscheint.

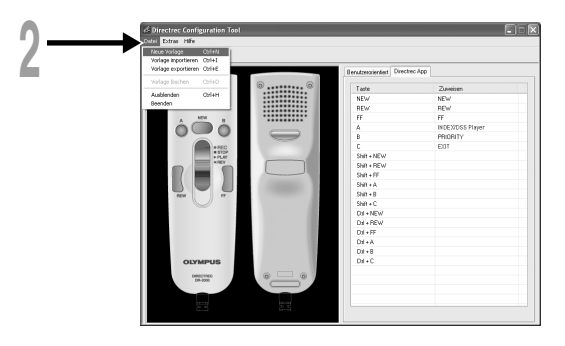

### **<sup>3</sup> Durchsuchen und wählen Sie die ausführbare Anwendung und klicken Sie auf [Open].**

Die Abküzung ist nun eingestellt.

Wenn Sie beispielsweise Microsoft Word "winword.exe" auswählen, so wird die ausführbare Datei "winword" der Dialogfenster [Directrec Configurtion Tool] hinzugefügt.

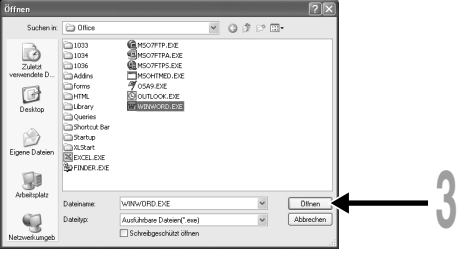

**<sup>4</sup> Wählen Sie das der Dialogfenster [Directrec Configuration Tool] hinzugefügte Register und programmieren Sie die Schnelltaste auf den programmierbaren (A, B, C) Tasten des Directrec.**

Die registrierten Inhalte werden automatisch als Schablone gespeichert. Es ist mit der Kombination aus der Shift-Taste oder der Ctrl-Taste des PCs möglich, auf den Tasten nicht-programmierbare Tasten zu programmieren.

Beziehen Sie sich zu weiteren Informationen zur Programmierung von Schnelltasten auf die Online-Hilfe (☞ S. 8).

A: Die Spalte [Taste] zeigt die Tasten des Directrec auf. Shift+XXX und Ctrl+XXX zeigt die Kombination aus der Shift-Taste oder der Ctrl-Taste auf der Tastatur und den Tasten des Directrec an.

B: Die Spalte [Zuweisen] zeigt die aktuell programmierten Schnelltasten oder den Status der Autostart-Anwendung.

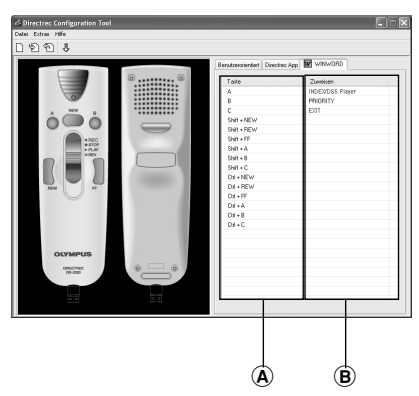

Für neueste, nicht in der Bedienungsanleitung enthaltene Information siehe bitte die Online-Hilfe (☞ S. 8).

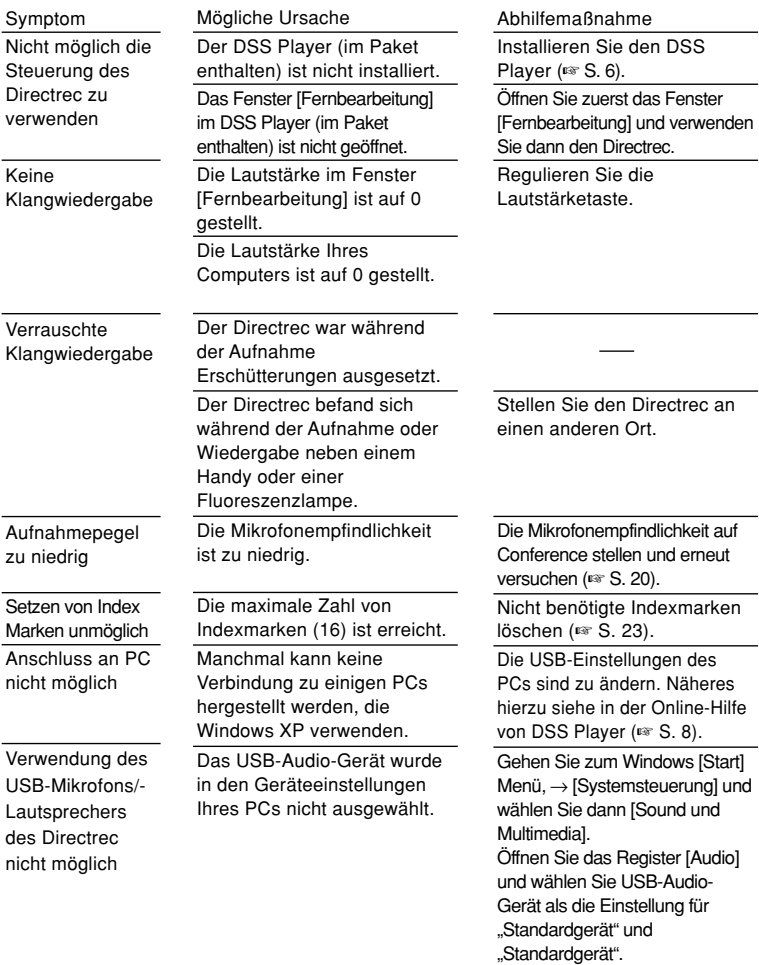

## **Technische Daten**

**Aufnahmeformat:** DSS (Digital Speech Standard) **Eingangspegel:** –70 dBv **Gesamtfrequenzgang:** 100 bis 15.000 Hz **Maximale Ausgangsleistung (bei 5 V Gleichspannung):** Mindestens 300 mW oder mehr (8 Ω-Lautsprecher) **Abmessungen:** 157 x 49 x 27 mm (ohne vorstehende Teile) **Gewicht:** 200 g

**Kabellänge:** 2,5 m **Steckerform:** USB-Anschluss A-Typ

## **Technische Hilfe und Support**

DR-2000 ist Teil des Olympus Professional Dictation System. Die meisten der möglichen Störungen können vom Händler behoben werden. Im Fall von Störungen beim Gebrauch des DR-2000 wenden Sie sich bitte zunächst an den Olympus-Fachhändler, bei dem das Gerät bezogen wurde. Kann dieser Ihr Problem nicht lösen, so rufen Sie bitte unsere Hotline-Nummer an oder schicken uns eine E-Mail.

- ◆Für Kunden in den USA und Kanada Telefon: 1-888-553-4448 E-mail: distec@olympus.com
- ◆Für Kunden in Europa E-mail : dss.support@olympus-europa.com
# **MEMO**

# **MEMO**

## **For customers in North and South America**

Declaration of Conformity Model Number: DR-2000<br>Trade Name: DIRECTREC Trade Name:<br>Responsible Party: Telephone Number:

Responsible Party: OLYMPUS IMAGING AMERICA INC.<br>Address: 3500 Corporate Parkway, P.O. Box 610. 3500 Corporate Parkway, P.O. Box 610, Center Valley, PA 18034-0610, U.S.A.<br>1-888-553-4448

This device Complies with Part 15 of the FCC Rules. Operation is subject to the following two conditions: (1) This device may not cause harmful interference, and (2) this device must accept any interference received, including interference that may cause undesired operation.

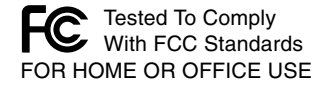

### **Canadian RFI**

This digital apparatus does not exceed the Class B limits for radio noise emissions from digital apparatus as set out in the Radio Interference Regulations of the Canadian Department of Communications.

Cet appareil numérique ne dépasse pas les limites de Catégorie B pour les émissions de bruit radio émanant d'appareils numériques, tel que prévu dans les Règlements sur l'Interférence Radio du Département Canadien des Communications.

### **For customers in Europe**

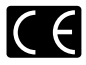

"CE" mark indicates that this product complies with the European requirements for safety. health,environment and customer protection.

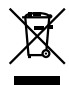

This symbol [crossed-out wheeled bin WEEE Annex IV] indicates separate collection of waste electrical and electronic equipment in the EU countries.

Please do not throw the equipment into the domestic refuse.

Please use the return and collection systems available in your country for the disposal of this product.

Applicable Product : DR-2000

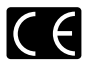

Das "CE" Zeichen bestätigt die übereinstimmung mit den Europäischen Bestimmungen für Betriebssicherheit und Umweltschutz.

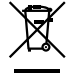

Dieses Symbol [durchgestrichene Mülltonne nach WEEE Anhang IV] weist auf die getrennte Rücknahme elektrischer und elektronischer Geräte in EU-Ländern hin. Bitte werfen Sie das Gerät nicht in den Hausmüll. Informieren Sie sich über das in Ihrem Land gültige Rücknahmesystem und nutzen dieses zur Entsorgung.

Anwendbare Produkte: DR-2000

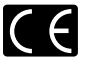

L'indication « CE » signifie que ce produit est conforme aux exigences concernant la sécurité, la santé, l'environnement et la protection du consommateur.

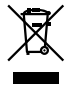

Le symbole [poubelle sur roue barrée d'une croix WEEE annexe IV] indique une collecte séparée des déchets d'équipements électriques et électroniques dans les pays de L'UE.

Veuillez ne pas jeter l'équipement dans les ordures domestiques.

A utiliser pour la mise en rebut de ces types d'équipements conformément aux systèmes de traitement et de collecte disponibles dans votre pays.

Produit applicable : DR-2000

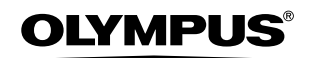

#### **OLYMPUS IMAGING CORP.**

Shinjuku Monolith, 3-1 Nishi-Shinjuku 2-chome, Shinjuku-ku, Tokyo 163-0914, Japan. Tel. 03-3340-2111

#### OLYMPUS IMAGING AMERICA INC.

3500 Corporate Parkway, P.O.Box 610, Center Valley, PA 18034-0610, U.S.A. Tel. 1-888-553-4448

#### OLYMPUS IMAGING EUROPA GMBH

(Premises/Goods delivery) Wendenstrasse 14-18, 20097 Hamburg, Germany. Tel. 040-237730 (Letters) Postfach 10 49 08. 20034 Hamburg, Germany.

### **OLYMPUS UK LTD.**

2-8 Honduras Street, London EC1Y 0TX, United Kingdom, Tel 020-7253-2772 http://www.olympus.com/